# M A L O T E D I G I T A L

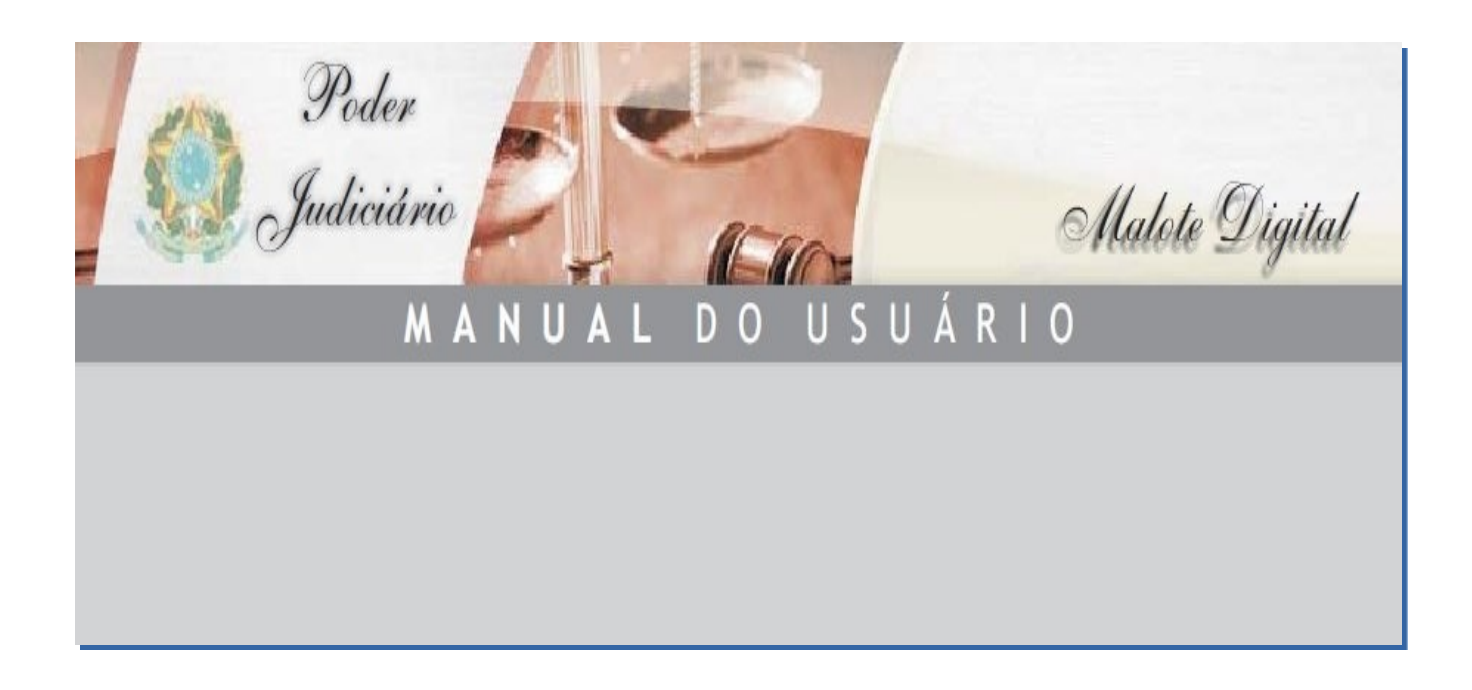

Este Manual foi adaptado pela Corregedoria Geral de Justiça do Estado do Ceará

Gestor do Sistema Conselho Nacional de Justiça - CNJ

Adaptações Francisco Lindomar Rodrigues da Silva Técnico Judiciário / Gerente da Gerência Administrativa da CGJCE

## **Índice Geral**

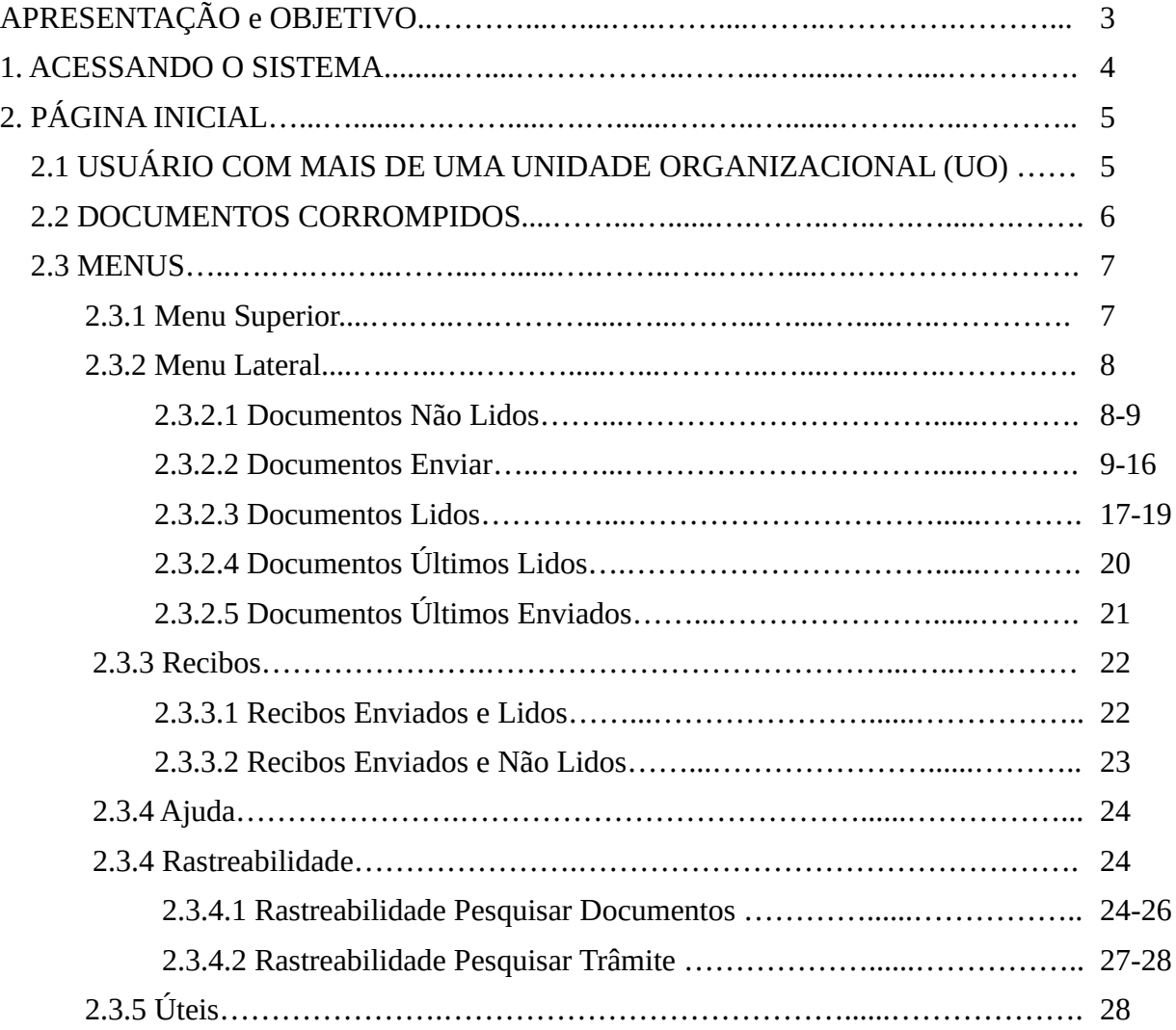

### **APRESENTAÇÃO**

O Malote Digital é um sistema semelhante ao de um e-mail corporativo, foi desenvolvido com o escopo de possibilitar comunicações recíprocas, oficiais e de mero expediente, conferindo aos documentos um caráter oficial, reduzindo o tempo e os custos com o manuseio físico de guias de remessa, pois o próprio sistema gera comprovantes de envio e leitura.

O sistema, originalmente chamado de Hermes, foi desenvolvido pelo TJRN para uso *interna corporis*, sendo posteriormente cedido, por convênio, ao CNJ, tendo passado por uma série de adaptações para possibilitar a troca eletrônica de correspondências entre diversas unidades do Poder Judiciário e deste com outros órgãos externos.

Sua utilização no âmbito do Poder Judiciário foi regulamentada pelo Conselho Nacional de Justiça, por meio da Resolução nº 100 e pela Portaria nº 1994/2012 do Tribunal de Justiça do Estado do Ceará.

#### **OBJETIVO**

Este documento tem por objetivo facilitar a compreensão das rotinas que compõem o Sistema Malote Digital, apresentando o panorama de como navegar nas diversidades de *menus* e opções, possibilitando operar de forma prática em todas as suas funcionalidades disponibilizadas.

O *site* do CNJ disponibiliza um link no próprio Malote Digital, permitindo ao usuário esclarecer dúvidas e aprimorar os conhecimentos.

## **1. ACESSANDO O SISTEMA**

O acesso ao Sistema Malote Digital deve ser realizado por meio do *site* do Tribunal de Justiça do Estado do Ceará - [www.tjce.jus.br:](http://www.tjce.jus.br/)

a) Clicar na opção "Teletrabalho":

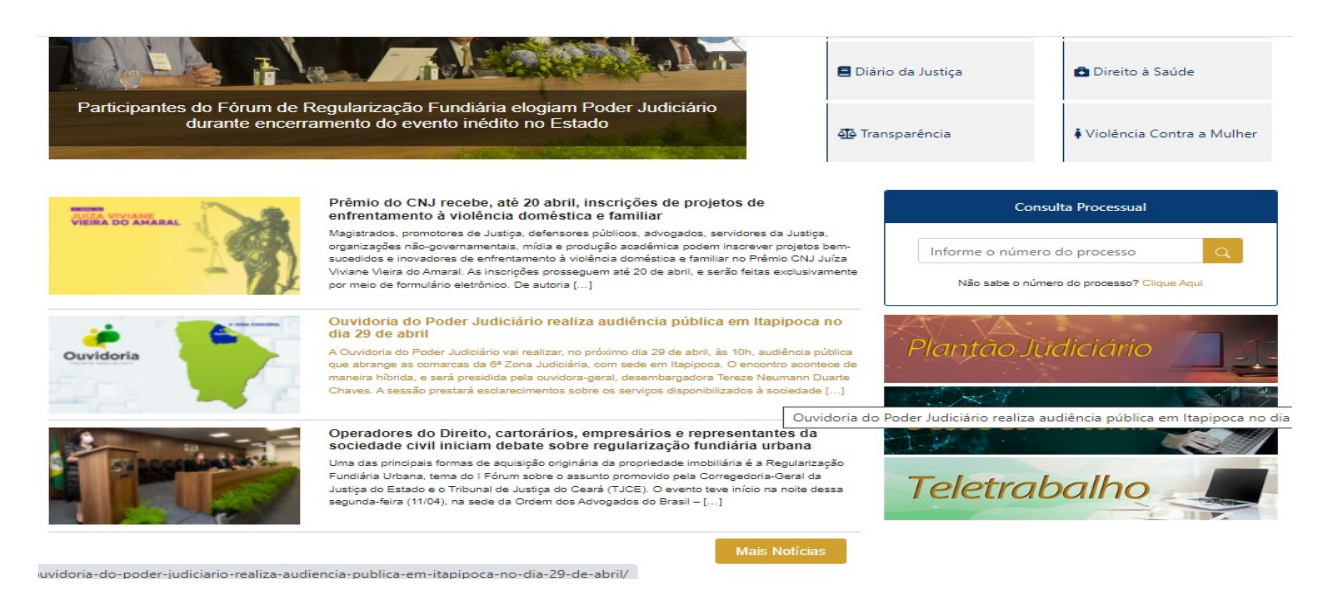

b) Após, na opção Sistemas, clicar em "Malote Digital":

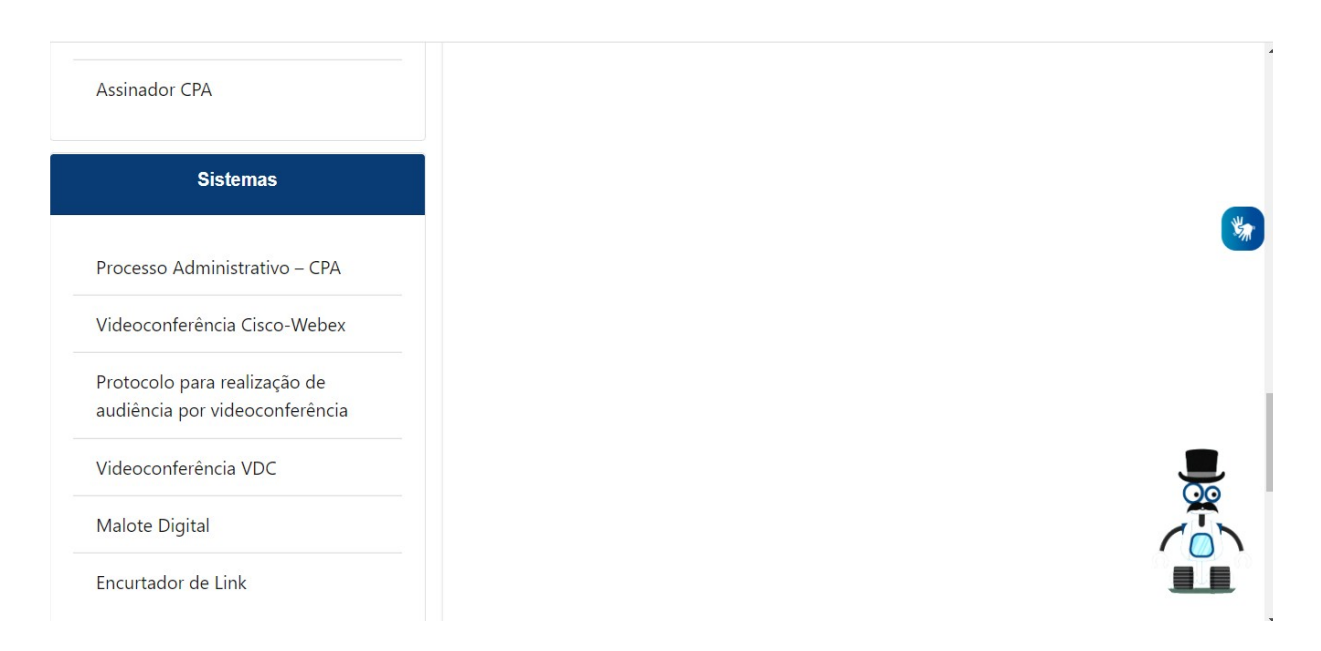

c) Ao acessar a aplicação, será solicitado do usuário login e senha:

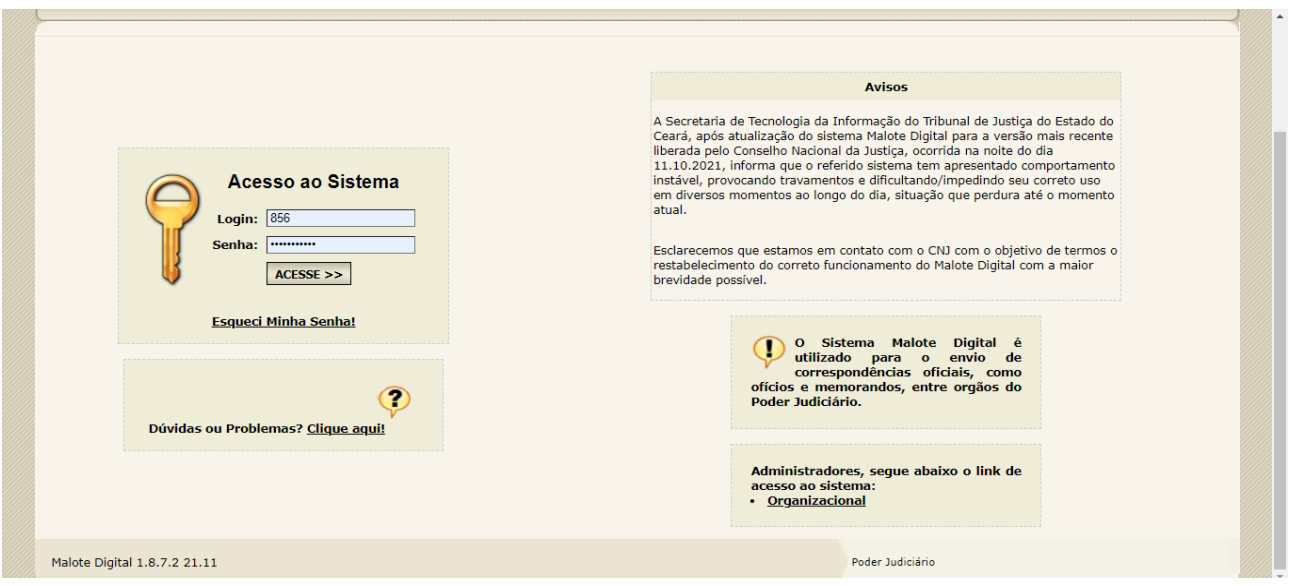

## **2. PÁGINA INICIAL**

As permissões de usuário são concedidas individualmente e são definidas segundo critérios institucionais, aplicadas pelo Administrador da aplicação.

#### **2.1. USUÁRIO COM MAIS DE UMA UNIDADE ORGANIZACIONAL (UO)**

Determinados usuários podem estar associados a mais de uma Unidade Organizacional. Nesse caso, o usuário, após acessar a aplicação, pode visualizar as Unidades Organizacionais disponíveis. Para prosseguir, o usuário deve selecionar a Unidade Organizacional com a qual deseja operar na aplicação.

Uma vez escolhida a UO, todas as operações realizadas na aplicação serão relativas à Unidade Organizacional selecionada. Caso o usuário deseje realizar uma operação com outra UO, deve trocar a Unidade Organizacional por meio da opção "Alterar UO", localizada no menu superior e escolher a unidade desejada na lista que aparecer.

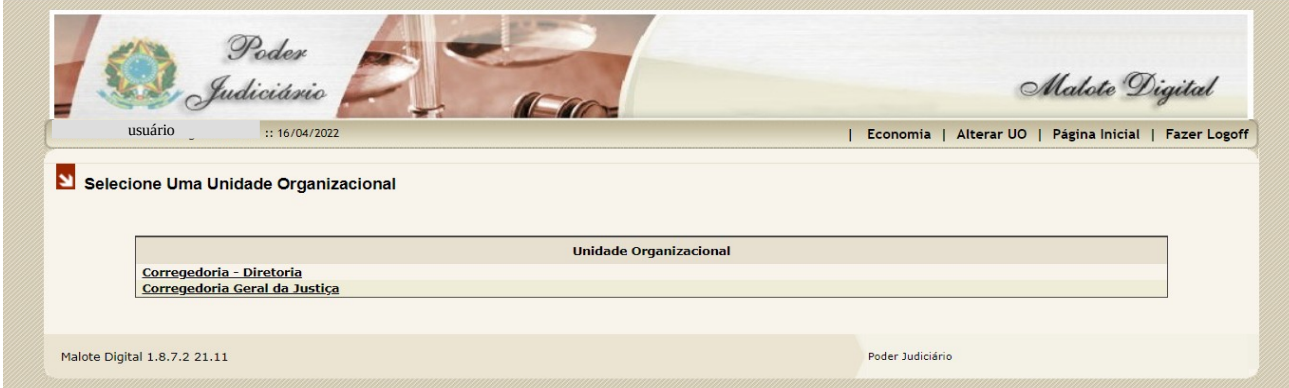

Na figura acima, existe a UO Corregedoria-Diretoria utilizado para expedição de documentos e a UO Corregedoria Geral da Justiça endereçado a recepção de comunicações externas.

#### **2.2. DOCUMENTOS CORROMPIDOS**

Caso exista algum documento enviado por qualquer funcionário vinculado a sua Unidade Organizacional e que, por algum motivo, o destinatário não tenha conseguido abrir, assim que efetuar o login no sistema será exibido, automaticamente, a mensagem "**EXISTEM DOCUMENTOS CORROMPIDOS ENVIADOS POR ESTA UNIDADE ORGANIZACIONAL**".

Neste momento, o usuário deverá clicar no link Informar (veja seta abaixo).

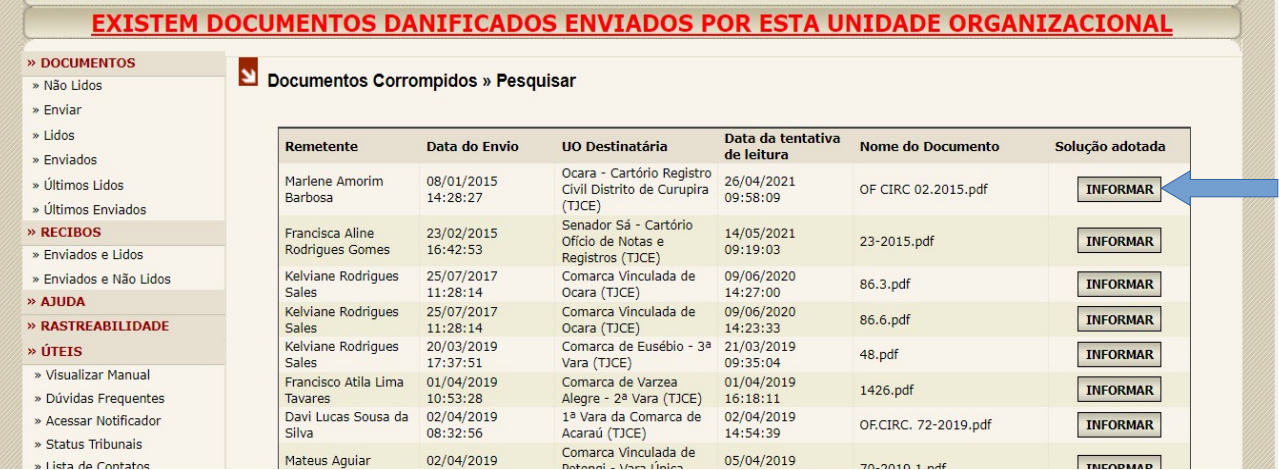

Deverá relatar o procedimento a ser adotado. Por exemplo: "Reenvio do documento por e-mail", etc

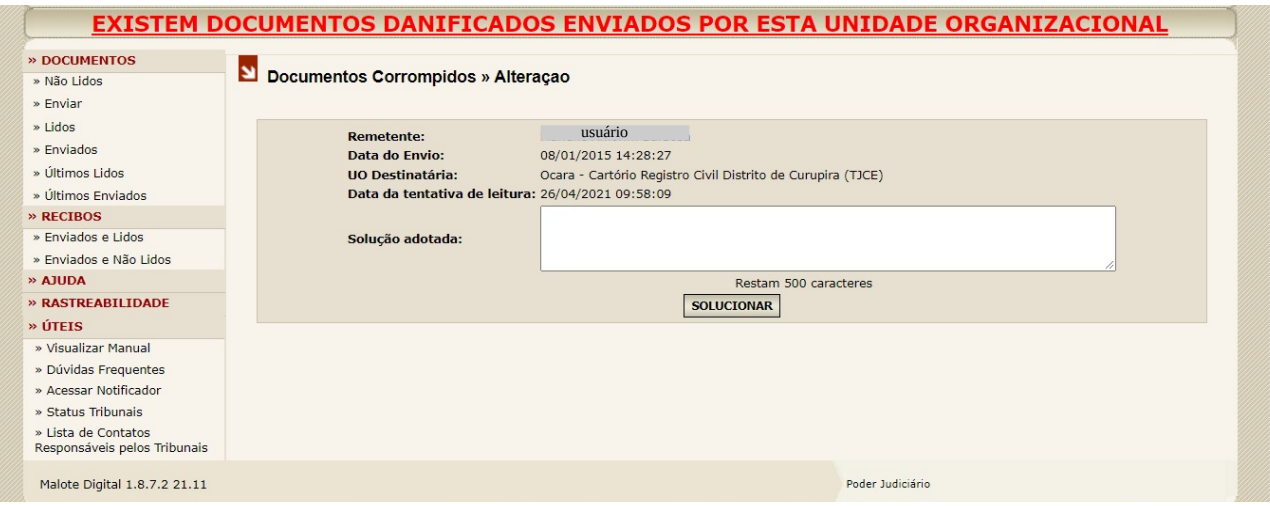

#### **2.3. MENUS**

Após o preenchimento do login e senha é exibida a "página inicial" do sistema que disponibiliza ao centro a Unidade Organizacional em que o usuário está logado.

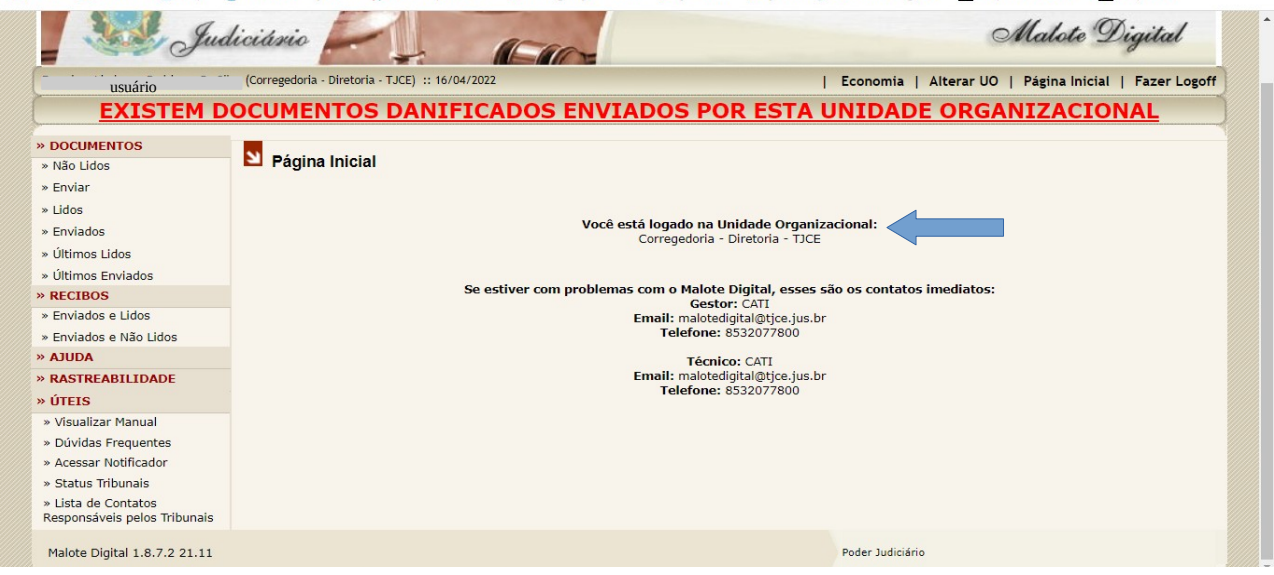

#### **2.3.1. MENU SUPERIOR**

(Corregedoria - Diretoria - TJCE) :: 16/04/2022 usuário

**Usuário:** informa o nome do usuário logado no sistema.

**Unidade Organizacional:** informa a Unidade Organizacional na qual o usuário está operando o sistema.

**Data**: informa a data corrente, conforme o servidor do sistema.

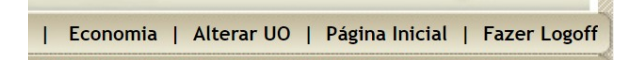

**Economia:** o sistema fornece o valor economizado com a não impressão de documentos e o valor em reais economizados com a não utilização dos serviços dos correios

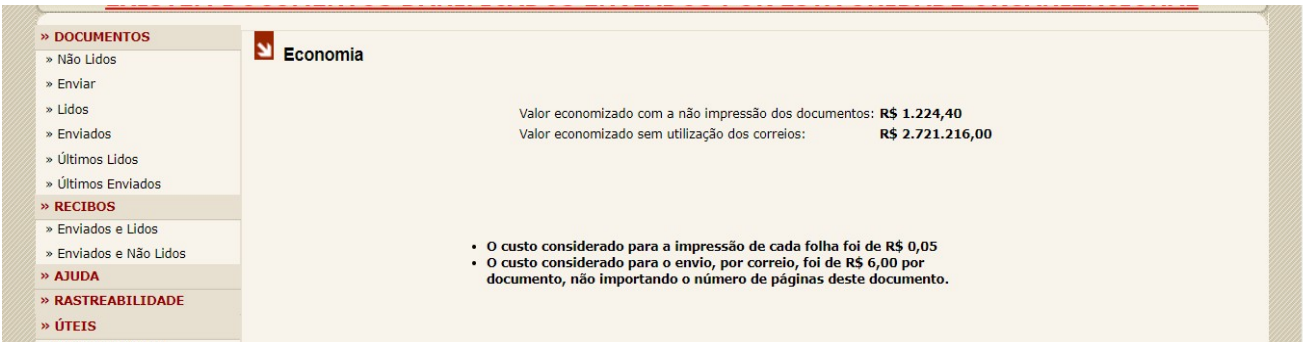

**Alterar UO:** O usuário possuindo permissão para operar em mais de uma Unidade Organizacional, ao clicar neste item, o sistema mostrará a lista das Unidades Organizacionais disponíveis. Caso haja necessidade, o usuário deverá selecionar a Unidade organizacional desejada e o sistema voltará a página inicial exibindo a Unidade Organizacional escolhida.

**Página Inicial:** Esta opção, quando selecionada, retorna a Página Principal, cuja informação fundamental é a Unidade Organizacional corrente, exibida no centro da página.

**Fazer Logoff:** Esta opção permite ao usuário sair do sistema, encerrando a sessão com a aplicação.

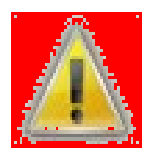

Caso necessite se ausentar do computador, recomenda-se que o usuário se desconecte do sistema (efetuar logoff), evitando que qualquer pessoa acesse o sistema em seu perfil. Se a aplicação ficar inativa por um longo tempo, o usuário será desconectado automaticamente.

#### **2.3.2. MENU LATERAL**

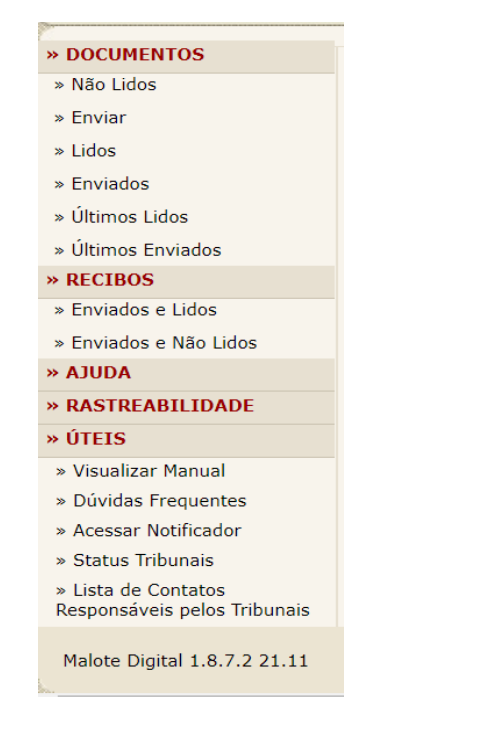

As opções disponíveis estão divididas em 5 seções:

**Documentos Recibos Ajuda Rastreabilidade Úteis** 

#### **2.3.2.1.** *Documentos Não Lidos*

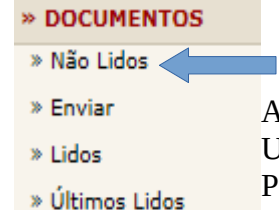

» Últimos Enviados

Ao clicar na opção "Não Lidos", aparece a lista de documentos recebidos pela Unidade Organizacional do usuário, os quais ainda não foram lidos. Para ler, basta clicar sobre o documento (pdf).

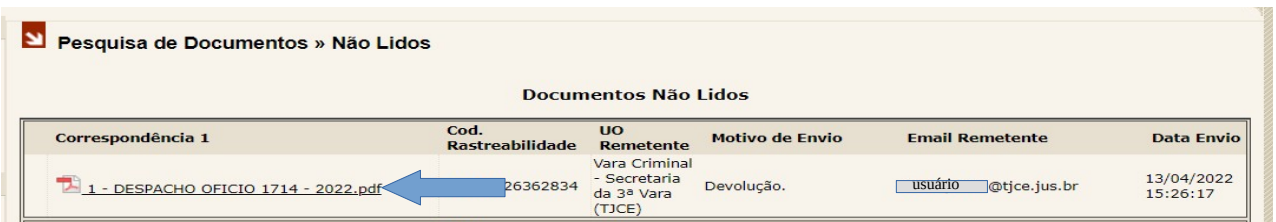

Ao clicar sobre o documento o sistema abre nova janela para visualização do arquivo e o usuário pode ler o documento, imprimi-lo ou salvá-lo no computador, sendo que a partir da sua leitura não aparecerá mais na lista "documentos não lidos" e passará a fazer parte da lista "documentos lidos"

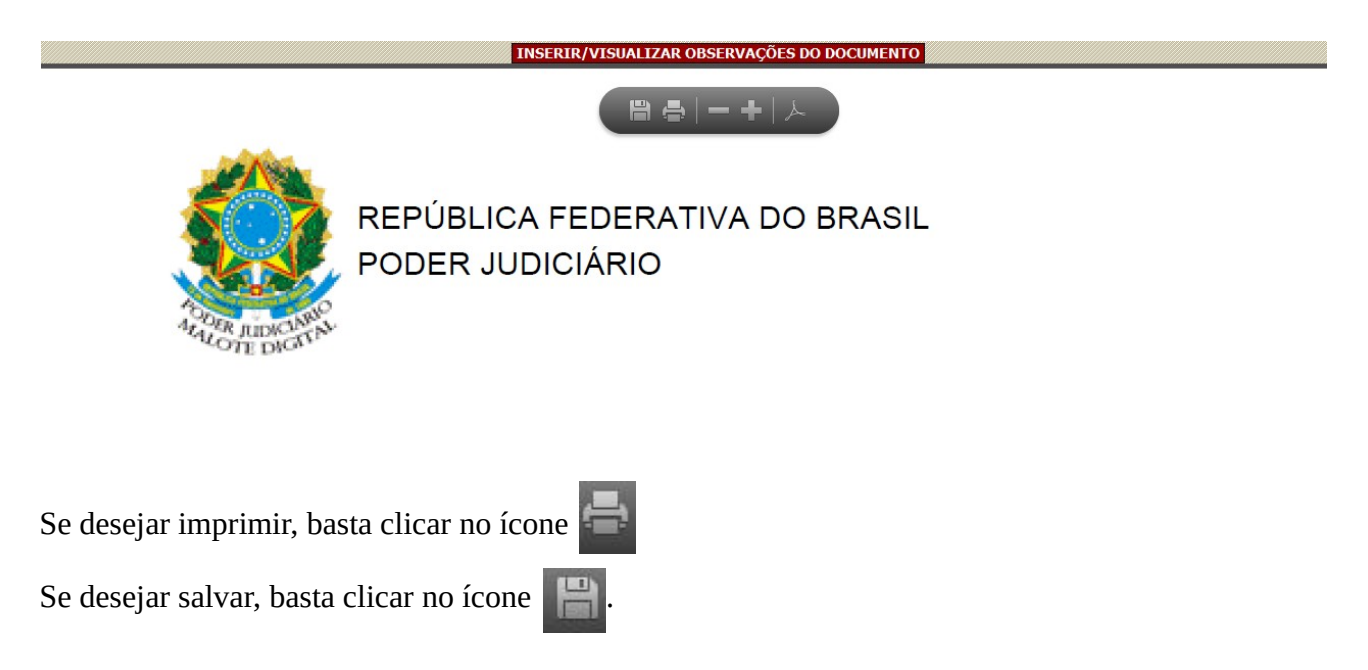

Ao escolher na opção "salvar", deve-se selecionar a pasta de destino em que o arquivo será gravado. Após atribuir um nome para o arquivo e clicar em "salvar", mantenha o tipo de documento no formato "pdf".

> Ao clicar na opção "Enviar" é apresentada a tela abaixo para seleção do tipo de documento a ser enviado, sendo que só é permitido um tipo de documento por

#### **2.3.2.2** *Documentos Enviar*

envio (Exemplo: Administrativo)

#### » DOCUMENTOS

- » Não Lidos
- $*$  Enviar
- » Lidos
- » Últimos Lidos
- » Últimos Enviados

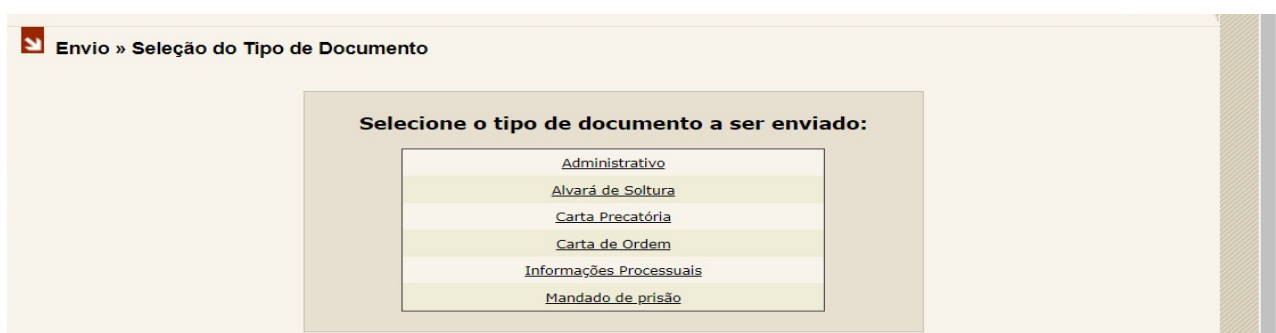

Selecionado o tipo de documento, o sistema apresenta tela na qual são exibidos:

**Do lado esquerdo:** os Órgãos da Justiça disponíveis (Exemplo: CNJ, Justiça Eleitoral, Justiça Federal, Justiça dos Estados, entre outros) e que possuem permissão para receber o tipo de documento escolhido.

**Do lado direito:** as Unidades do Órgão da Justiça selecionado.

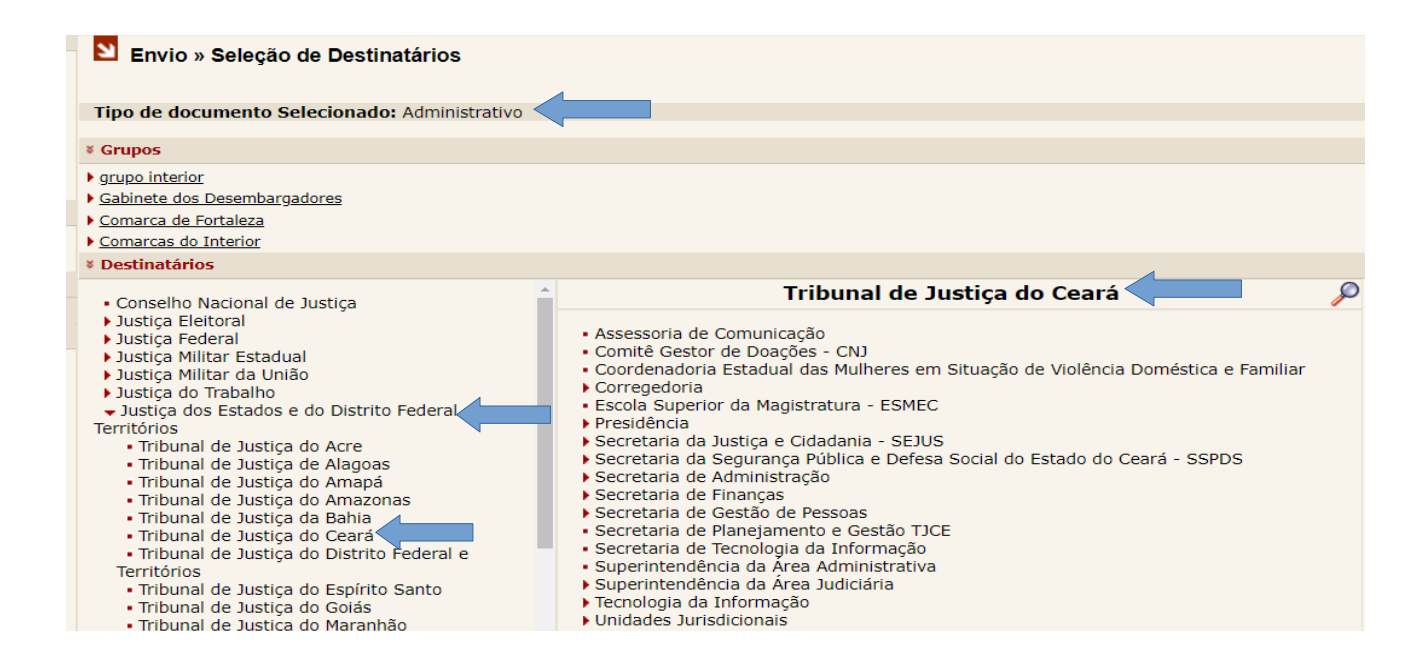

Após selecionar, do lado esquerdo, o Órgão da Justiça (Exemplo: "Justiça dos Estados e do Distrito Federal e Territórios - Tribunal de Justiça do Ceará"), o usuário deve selecionar, do lado direito, a Unidade do Órgão para o qual deseja enviar o documento (Exemplo: Comarca Vinculada de Acarape – Vara Única).

A busca pelas Unidades do Órgão deve ser realizada de forma hierárquica. Desta forma, é necessário navegar pela estrutura da organização até encontrar a Unidade de destino. Há duas possibilidades de inclusão da Unidade do Órgão:

a) Clicando diretamente sobre a Unidade de destino:

Unidades Jurisdicionais  $\longrightarrow$  1° Grau Interior Comarca de Acarape Comarca Vinculada de Acarape-Vara Única

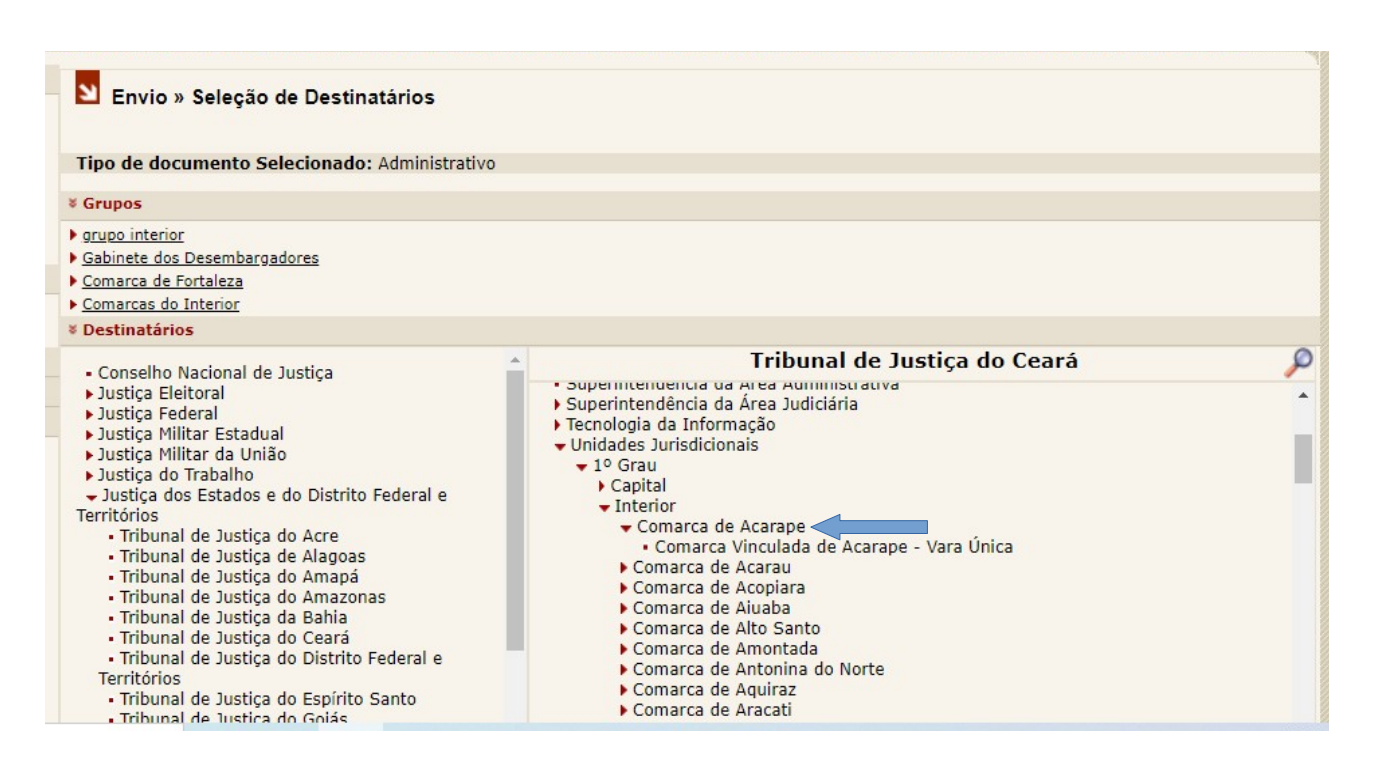

b) Utilizando a lupa é possível digitar o nome que deseja localizar dentro do Órgão da Justiça selecionado (Exemplo: Acarape). Basta digitar o nome na descrição e clicar em pesquisar. São exibidas todas as Unidades associadas ao nome.

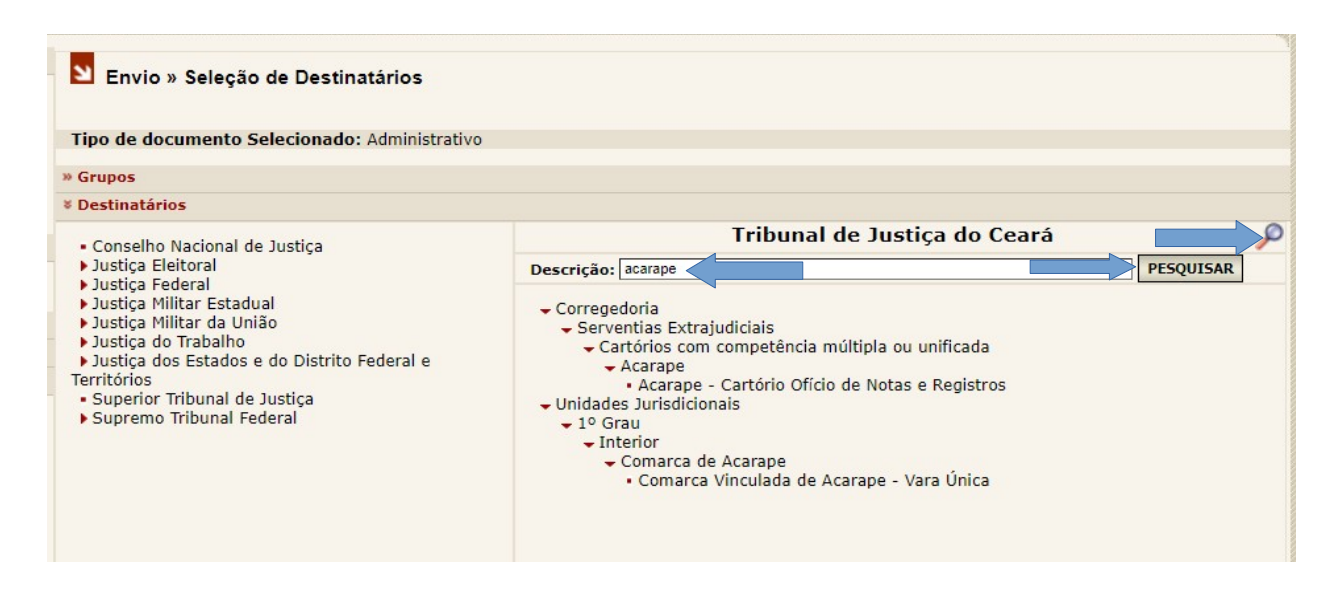

A criação dos "Grupos" traz uma facilidade que permite ao usuário, no momento do envio, selecionar um ou mais grupos de envio já existentes sem que haja necessidade de selecionar as UO´s desejadas uma por vez. A disponibilidade dos grupos de envio está condicionada ao cadastro prévio desses grupos pelo Administrador do Sistema, no caso, a Secretaria de Tecnologia da Informação do TJCE.

Ao clicar no destinatário desejado, o mesmo é apresentado na parte superior da tela. É possível incluir mais de um destinatário para cada envio (Exemplo: Sec. de Gestão de Pessoas – Gabinete (TJCE) e Comarca Vinculada de Acarape – Vara Única (TJCE).

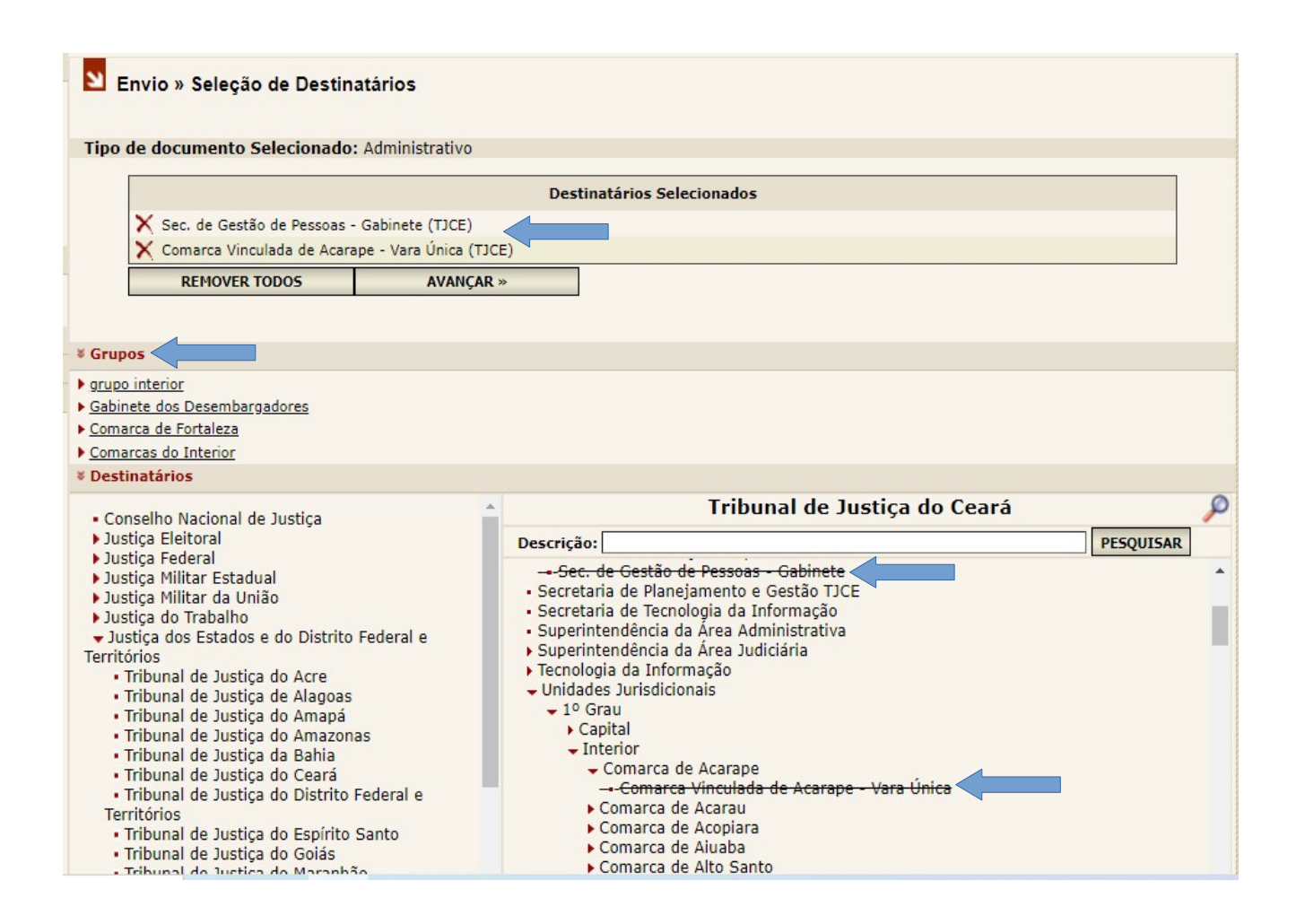

Para remover apenas um dos destinatários selecionados, basta clicar em $\times$ (lado esquerdo do destinatário a ser removido). Para remover todos os destinatários selecionados, basta clicar em "remover todos". Se não houver alteração dos destinatários selecionados, basta clicar em "avançar".

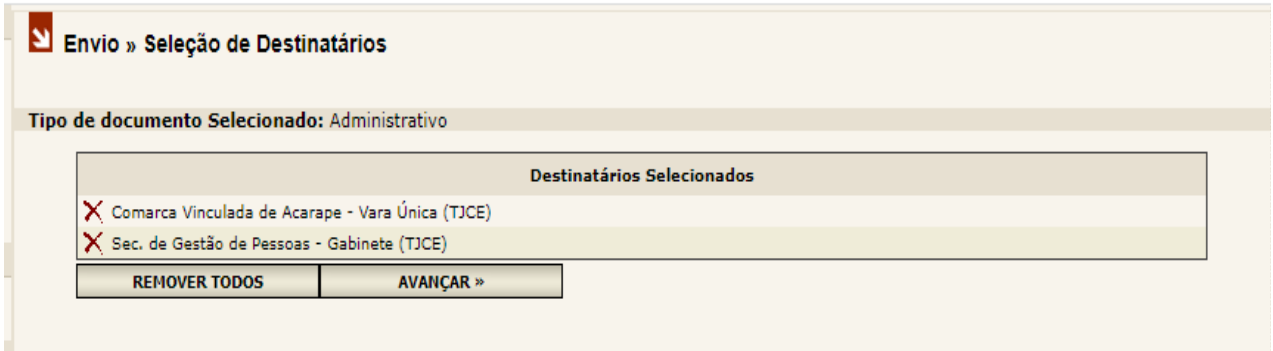

Após clicar no botão "avançar" os destinatários só podem ser alterados clicando no botão "voltar para os destinatários" para a realização das modificações pretendidas.

Ao enviar o documento é possível inserir a prioridade "normal" ou "alta".

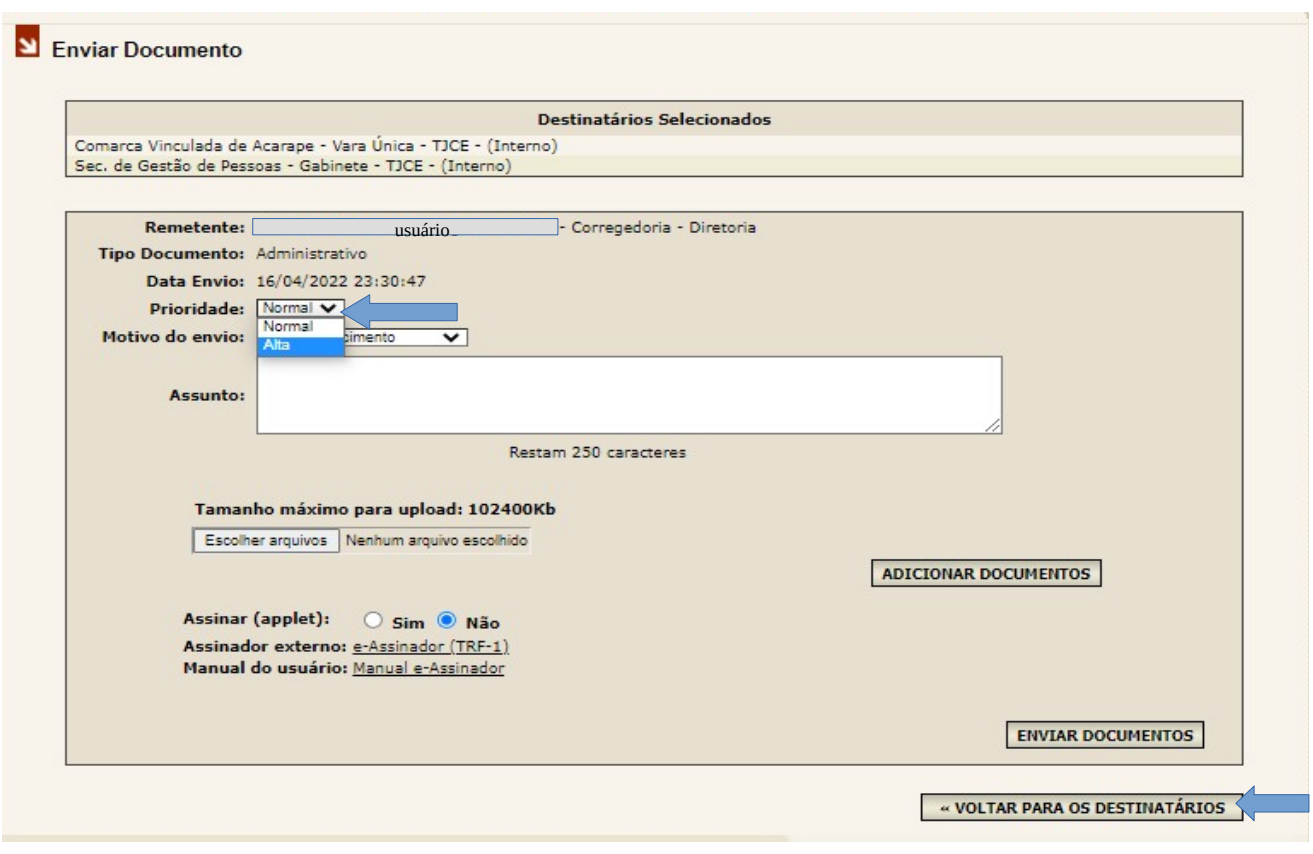

Ao enviar o documento são apresentados os seguintes motivos de envio: "para conhecimento", "para providências", "para manifestação" e "para anexar ao processo". Basta clicar na opção desejada:

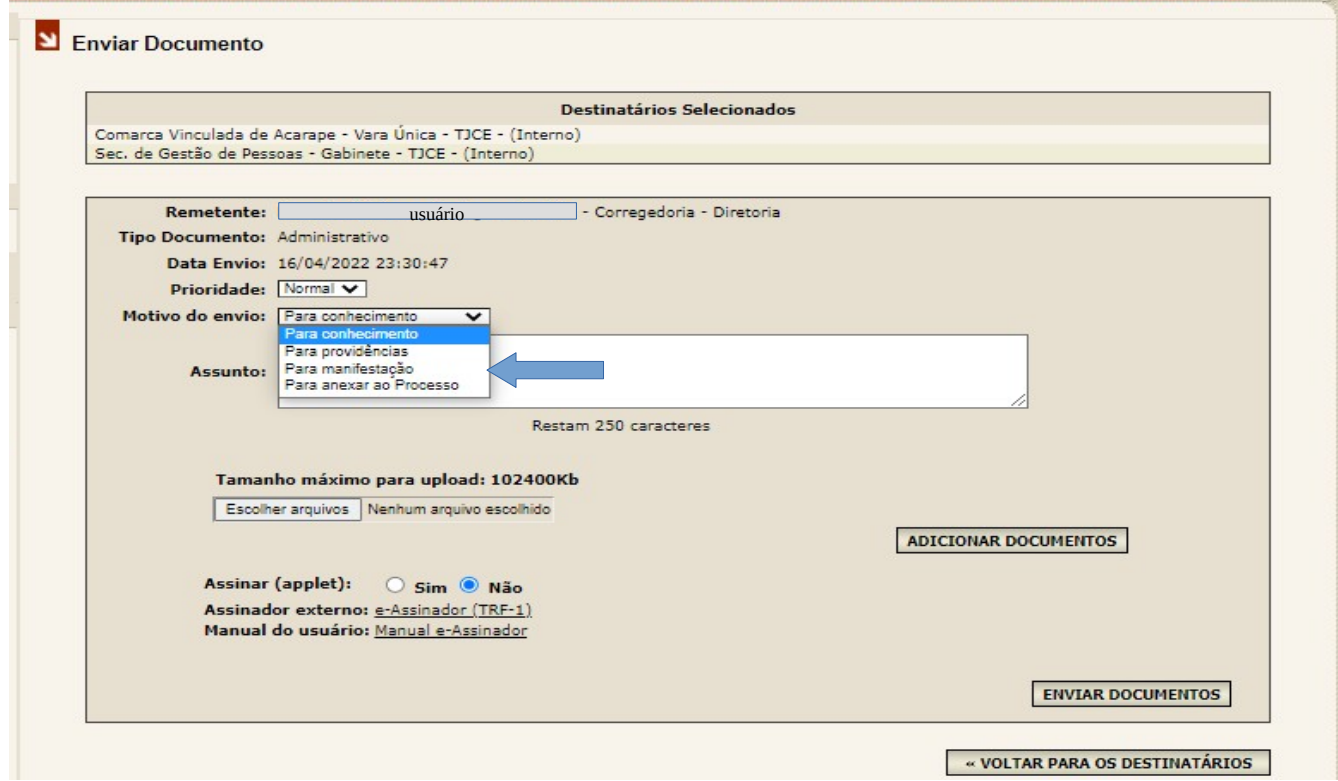

Preencha o campo "assunto" do documento a ser enviado. Exemplo abaixo:

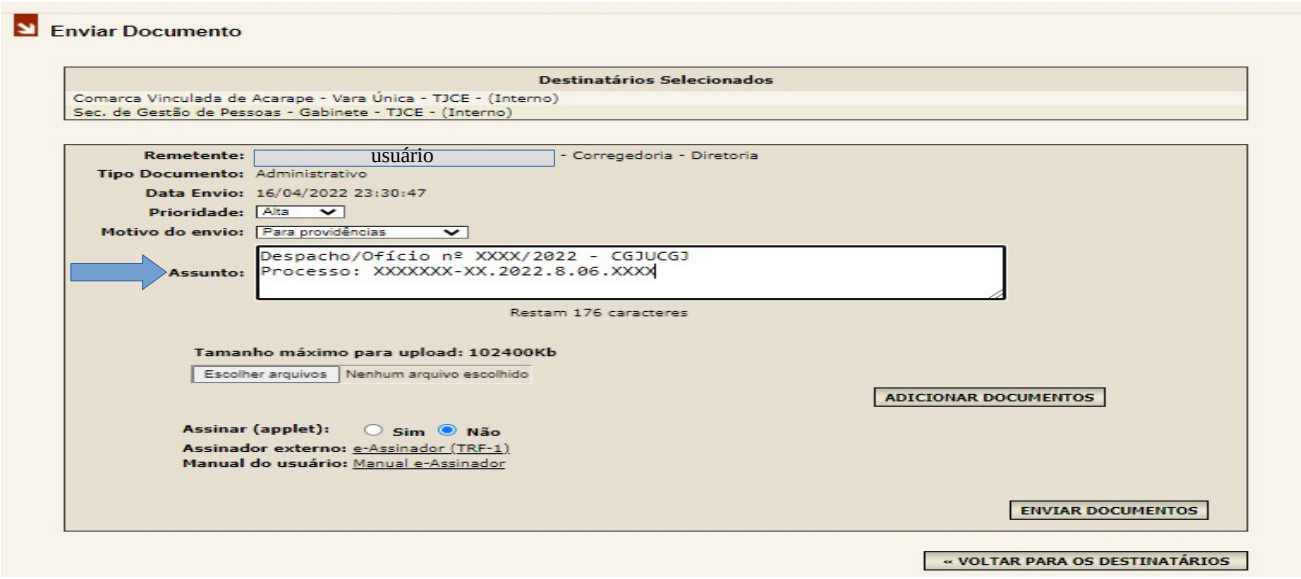

Selecione o documento que será enviado. Basta clicar em "Escolher Arquivos".

Uma janela é apresentada para que o usuário escolha o documento a ser enviado. O documento deve estar **obrigatoriamente** no formato PDF. Após selecionar o documento na pasta de origem, clicar em "abrir".

Após a seleção, o documento é inserido no sistema. É necessário clicar em "Adicionar Documentos".

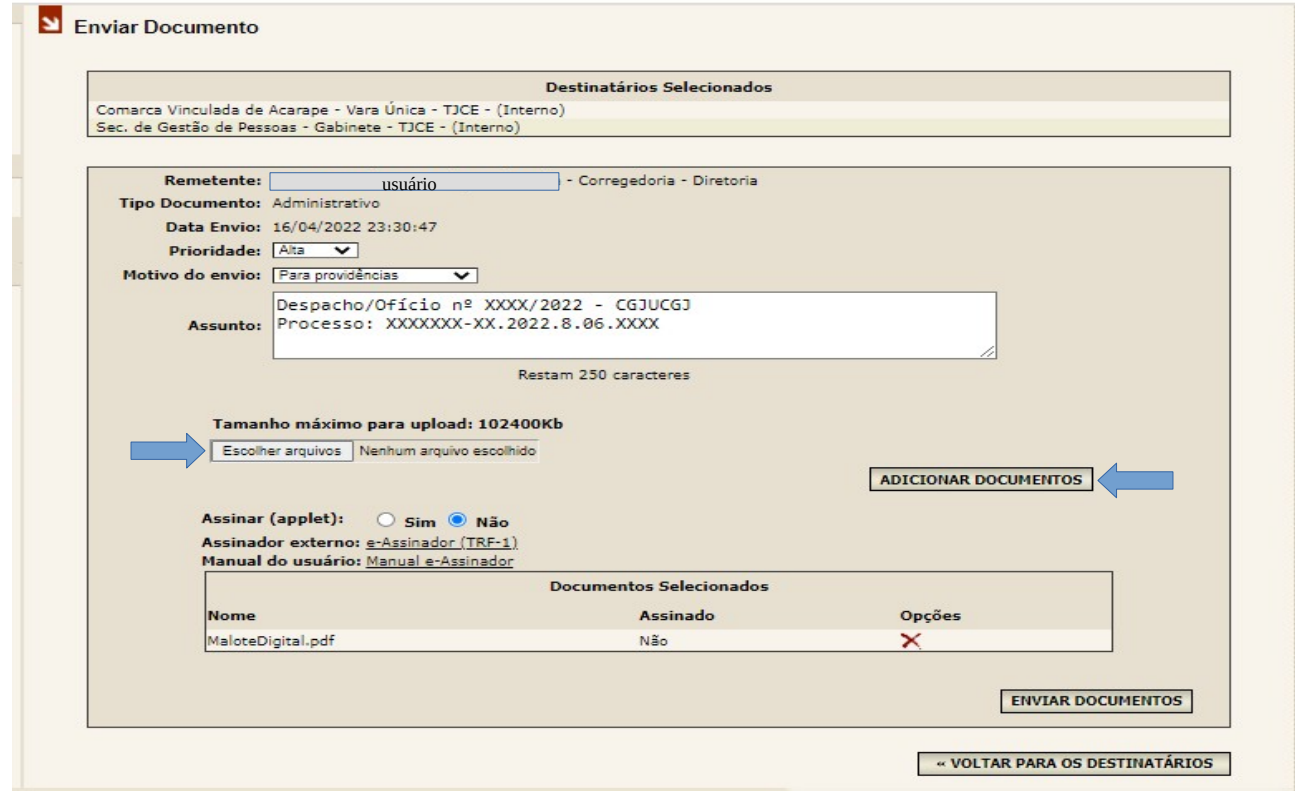

Se o usuário clicar em "adicionar documentos" sem antes selecionar o documento na pasta de origem o sistema apresenta a seguinte mensagem.

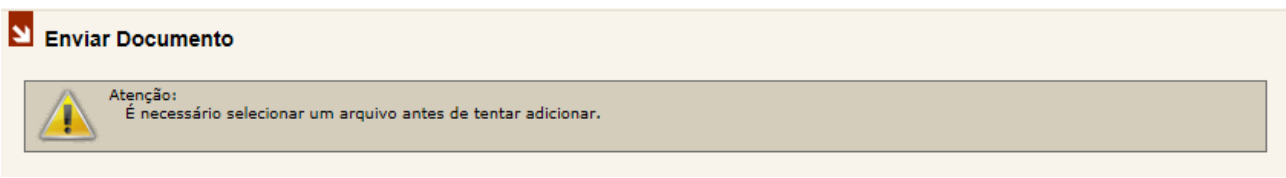

Se o usuário tentar realizar o envio sem um documento em anexo o sistema apresenta a seguinte mensagem.

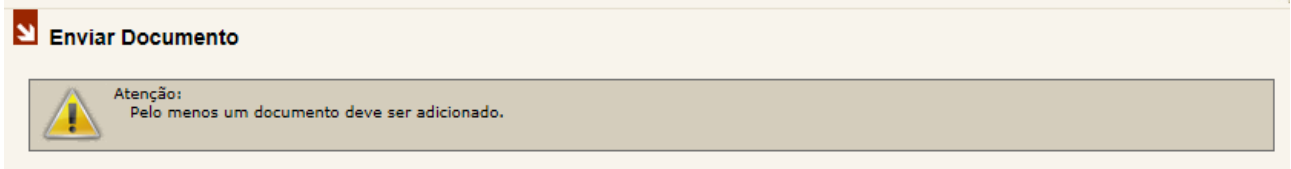

Após clicar em "adicionar documentos" o documento selecionado é apresentado conforme tela abaixo. Para remover o documento, no caso de seleção equivocada, basta clicar em e para enviá-lo basta clicar em "enviar documentos":

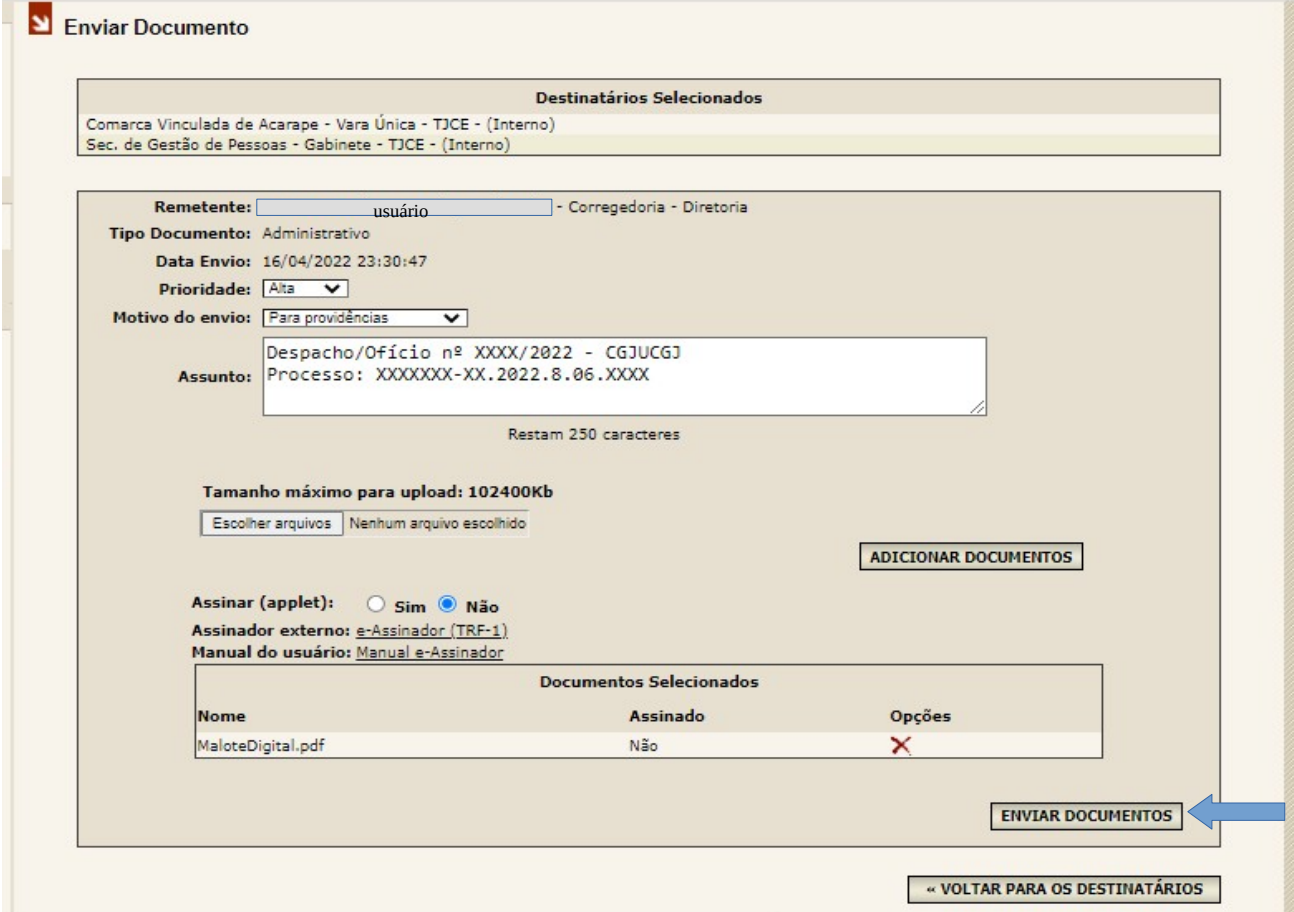

#### *Malote Digital*

Para anexar outros documentos, repetir as seguintes etapas: clicar em "Escolher Arquivos" e depois em "adicionar documentos".

**Importante:** Observar o tamanho máximo permitido pelo sistema para anexar documentos: **10240kb** por envio.

Se o tamanho do arquivo a ser enviado for superior ao limite permitido o sistema apresenta a mensagem a seguir e impossibilita o envio.

Enviar Documento Atenção: o tamanho do arquivo é maior do que o permitido! (Tamanho máximo:10240Kb)

Após clicar em "enviar documentos" o sistema apresenta uma página de confirmação de envio. Para visualizar ou imprimir o comprovante de envio, basta clicar em recibo. No exemplo foi utilizada a Corregedoria Geral da Justiça – Tribunal de Justiça do Ceará como destinatária.

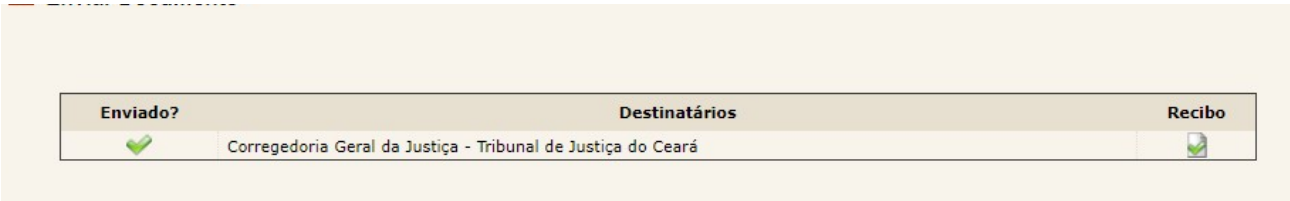

É apresentada a seguinte tela com o recibo de envio, sendo gerado um **código de rastreabilidade**. Para impressão basta clicar em "imprimir":

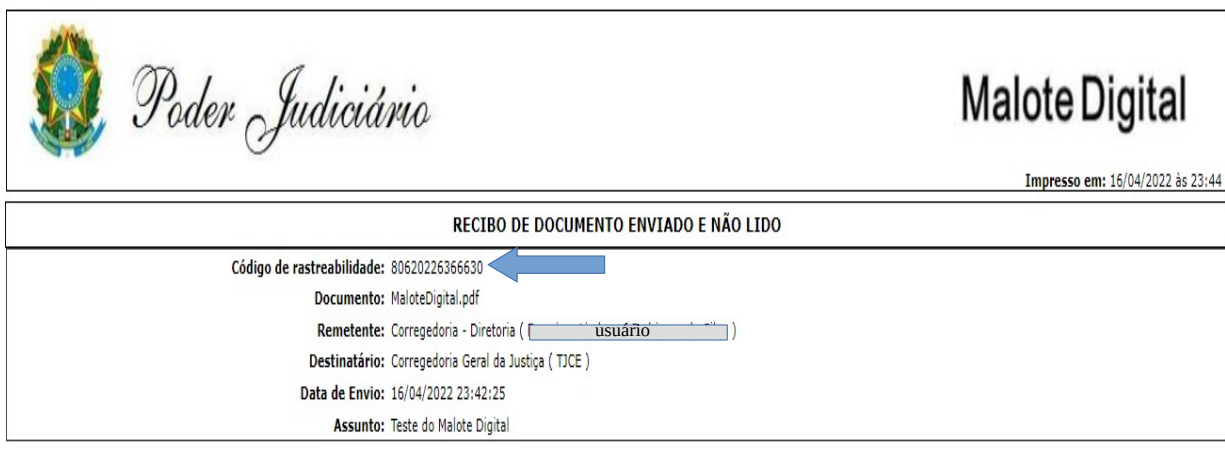

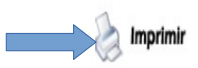

#### **2.3.2.3** *Documentos Lidos*

#### » DOCUMENTOS

- » Não Lidos
- » Enviar » Lidos

Ao clicar na opção "Lidos" é apresentada tela abaixo com as opções de busca disponíveis para visualização das comunicações recebidas e lidas.

- » Últimos Lidos
- » Últimos Enviados

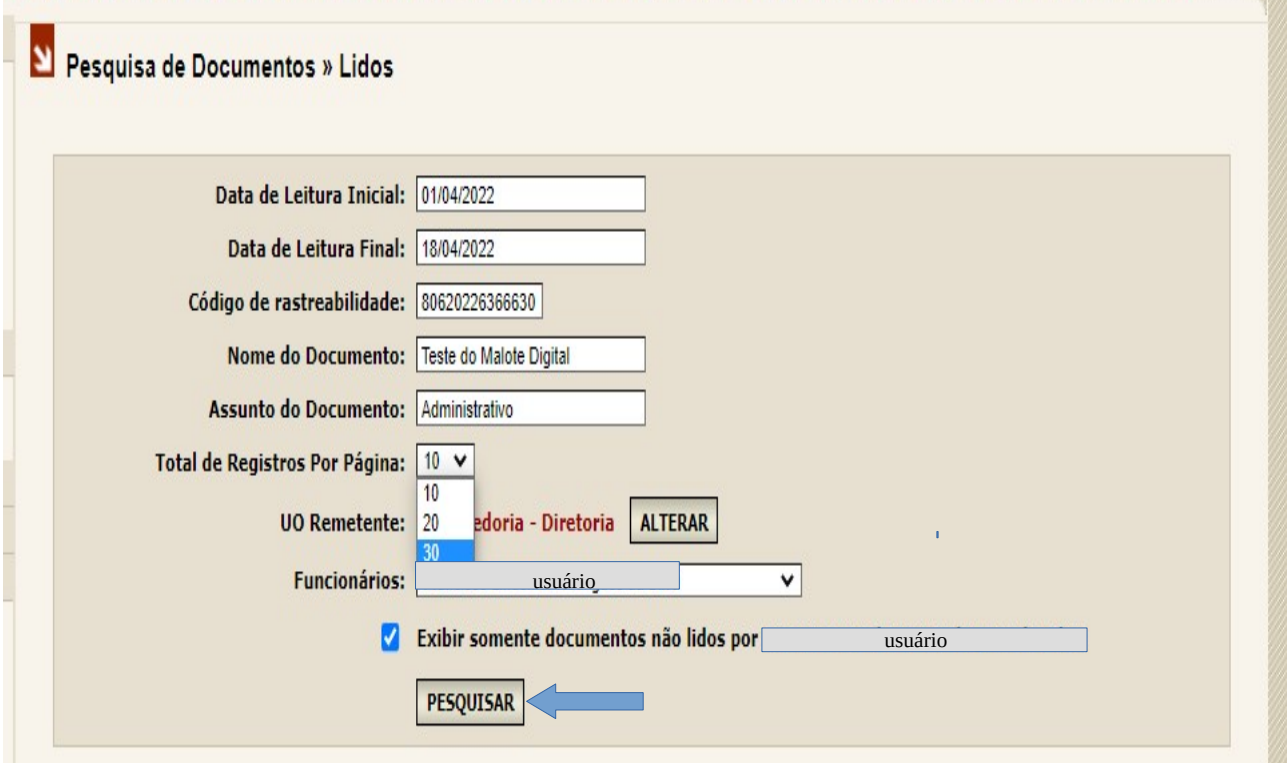

Opções de busca:

**1ª opção de busca:** "Data de Leitura Inicial" e "Data de Leitura Final". O usuário pode consultar um intervalo de pesquisa onde são apresentados todos os documentos lidos naquele intervalo. Basta inserir o período e clicar em "pesquisar".

**2ª opção de busca**: "Código de rastreabilidade". Este código é gerado automaticamente pelo sistema no envio do documento e pode ser verificado na página de confirmação de envio. Basta inserir o código e clicar em "pesquisar".

**3ª opção de busca:** "Nome do documento" (nome do arquivo enviado em anexo). Basta informar o nome e clicar em "pesquisar" (Exemplo: Teste do Malote Digital).

**4ª opção de busca:** "Assunto do documento" (informações inseridas no campo assunto no momento do envio pelo remetente). Para pesquisar nesta opção é necessário informar, além do assunto, o intervalo de datas "data de leitura inicial" e "data de leitura final". Após, clicar em pesquisar.

**5ª opção de busca:** "UO Remetente" (Unidade que enviou o documento). Basta clicar em selecionar e escolher a UO desejada. Neste caso foi a Corregedoria-Diretoria. Após, clicar em "pesquisar".

**6ª opção de busca:** "Funcionários". Para pesquisar os documentos lidos por determinado funcionário, basta clicar na seta e selecionar o funcionário. Após, clicar em "pesquisar".

**7ª opção de busca:** Se desejar pesquisar os documentos lidos por todos os funcionários vinculados à respectiva Unidade Organizacional, exceto por aquele que estiver logado no sistema, basta selecionar a opção "Exibir somente documentos não lidos por Usuário (nome)" e inserir uma das buscas anteriores. Após, clicar em "pesquisar".

No "total de registros por página" é possível selecionar a quantidade de documentos lidos a serem apresentados por página: 10, 20 ou 30. Basta selecionar a quantidade desejada.

Se o usuário tentar realizar uma pesquisa sem preencher pelo menos uma das opções de busca o sistema apresenta a seguinte mensagem.

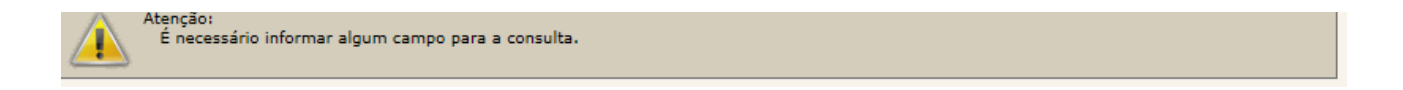

Ao efetuar uma pesquisa o resultado é apresentado da seguinte forma.

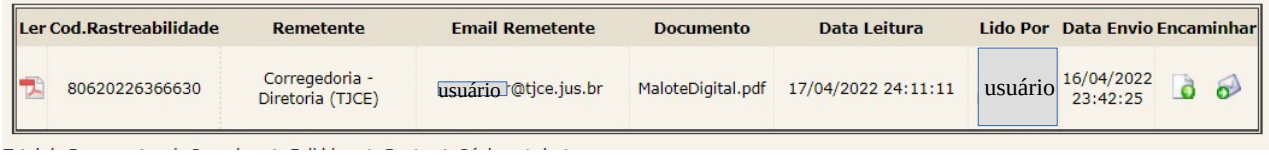

As seguintes informações são trazidas no resultado:

"Ler": ao clicar sobre o ícone <sup>-1</sup>, o usuário tem a opção de ler o arquivo, imprimi-lo ou salvá-lo em seu computador.

**"Ler Cod. Rastreabilidade":** código gerado automaticamente pelo sistema no envio do documento.

**"Remetente":** nome da Unidade do Órgão da Justiça remetente

**"E-mail remetente":** endereço eletrônico do remetente

**"Documento":** nome do documento lido

**"Data leitura":** data e hora em que o documento foi lido

**"Lido por":** usuário responsável pela leitura do documento

**"Data envio":** data e hora em que o documento foi enviado

**"Encaminhar":** ao clicar sobre um dos ícones o usuário pode encaminhar o documento, sendo:

a) Encaminhar este documento (para uma Unidade Organizacional)

Ao clicar sobre o ícone **d**, é apresentada tela através da qual o usuário pode escolher o tipo de documento e o destinatário para o qual deseja encaminhar o documento. Após a seleção do destinatário, a página "encaminhar documento" é apresentada com o documento a ser encaminhado

já anexado para o envio (observe o nome do documento anexado em vermelho). Para concluir, basta clicar em "encaminhar".

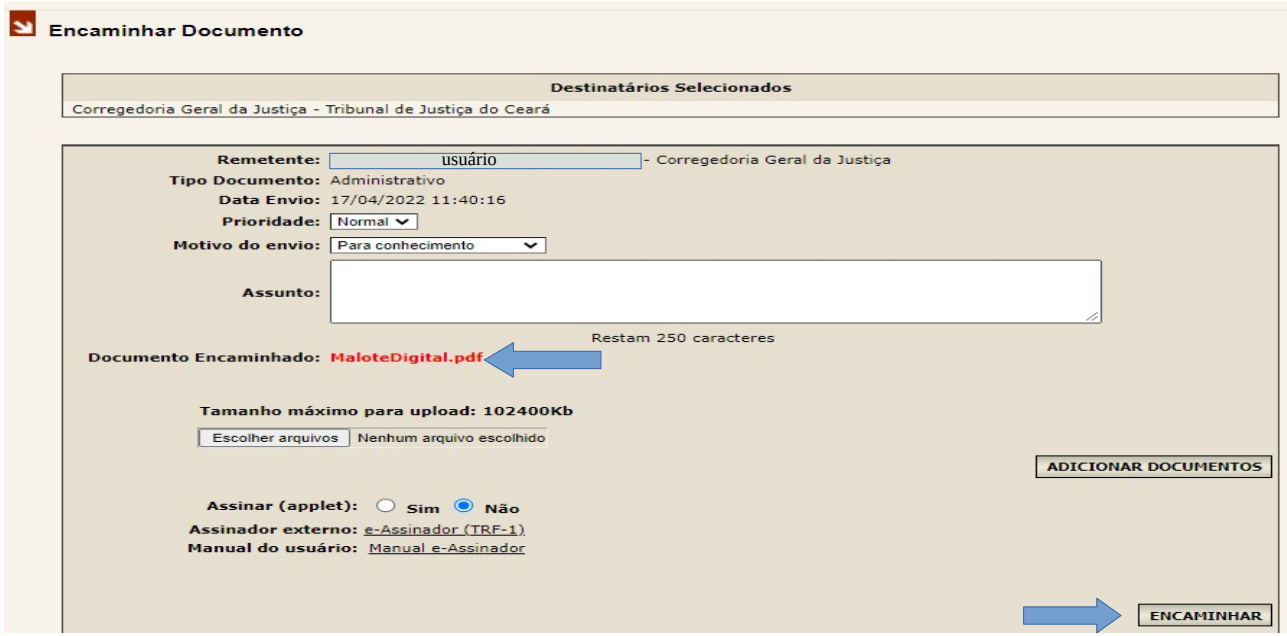

b) Encaminhar este documento por e-mail (e-mail institucional)

Ao clicar sobre o ícone, , é apresenta a tela abaixo através da qual o usuário pode encaminhar o documento para um e-mail, desde que faça parte dos domínios: .JUS e .ORG. Basta preencher os campos "assunto" e o endereço de e-mail do destinatário no campo "encaminhar para" e em seguida clicar em "encaminhar":

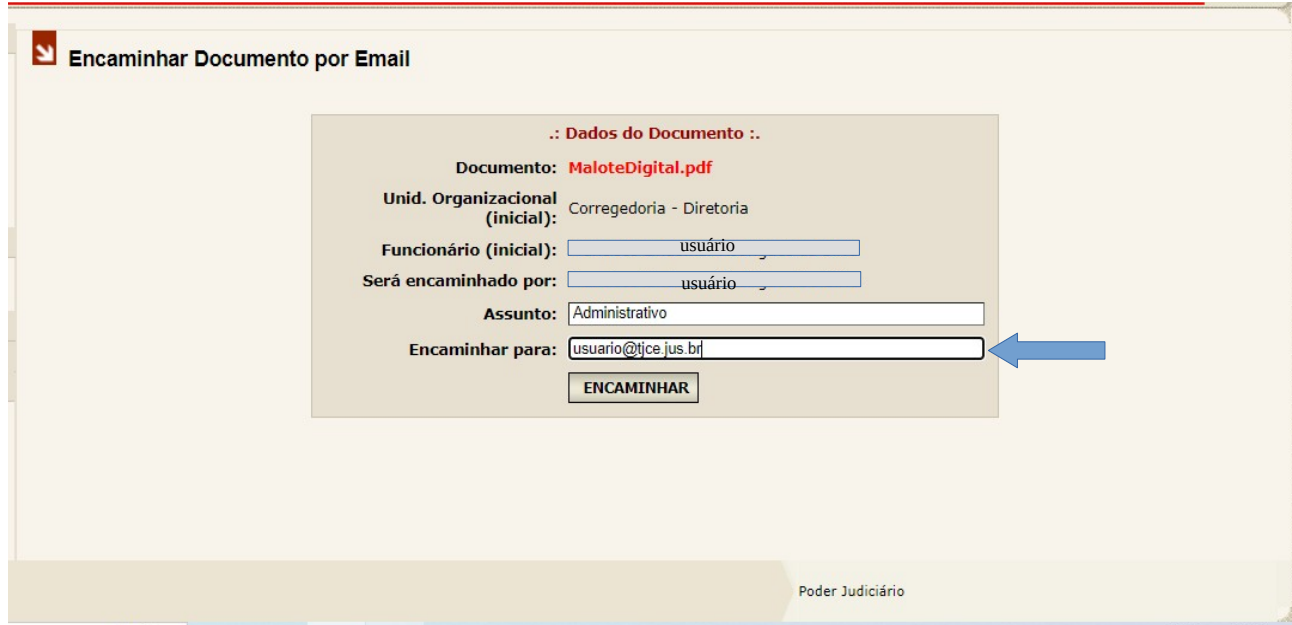

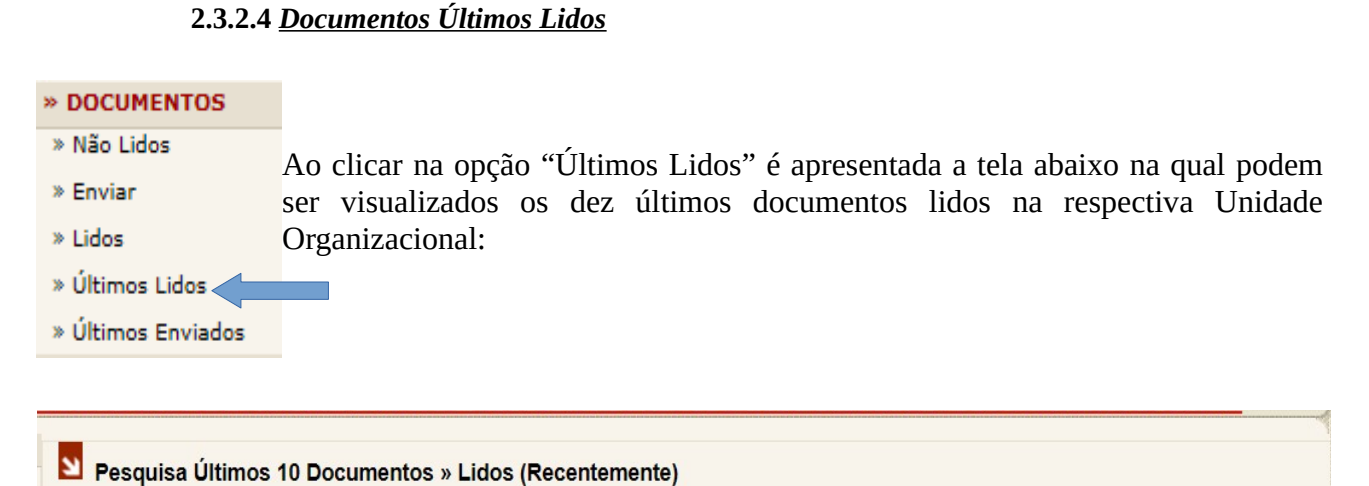

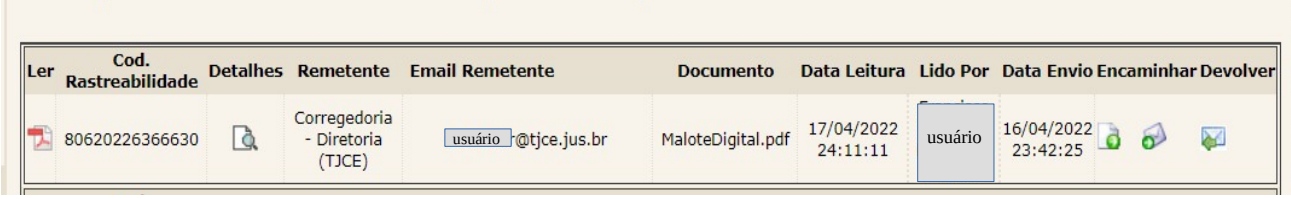

As seguintes informações são trazidas no resultado:

"Ler": ao clicar sobre o ícone , o usuário tem a opção de ler o arquivo, imprimi-lo ou salvá-lo em seu computador.

**"Cod. Rastreabilidade":** código gerado automaticamente pelo sistema no envio do documento.

"Detalhes": ao clicar sobre o ícone <sub>3</sub>, são apresentadas as informações abaixo. Para visualizar o documento basta clicar em "abrir documento", sendo possível imprimi-lo ou salvá-lo no computador.

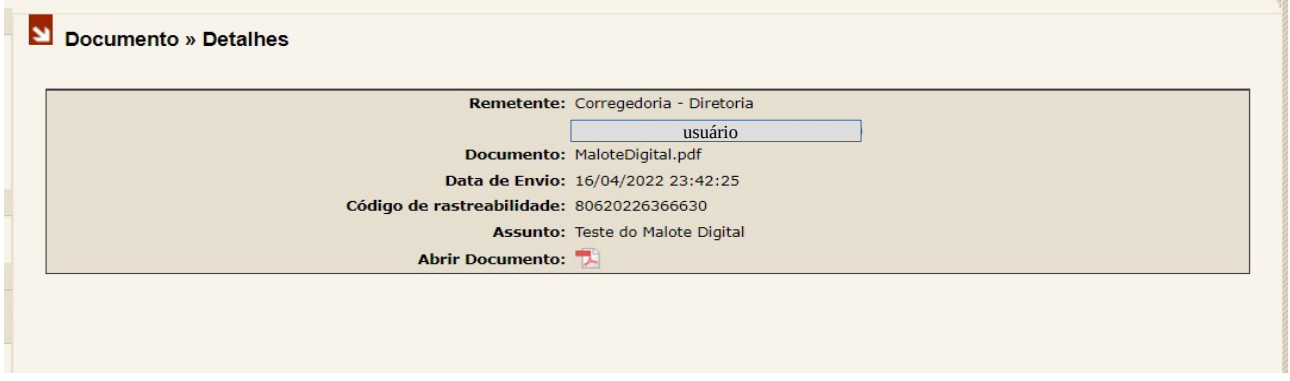

**"Remetente":** nome da Unidade do Órgão da Justiça remetente

**"E-mail remetente":** endereço eletrônico do remetente

**"Documento":** nome do documento lido

**"Data leitura":** data e hora em que o documento foi lido

**"Lido por":** responsável pela leitura do documento

**"Data envio":** data e hora em que o documento foi enviado

**"Encaminhar":** ao clicar sobre um dos ícones o usuário pode encaminhar o documento ou devolver ao remetente.

#### **2.3.2.5** *Documentos Últimos Enviados*

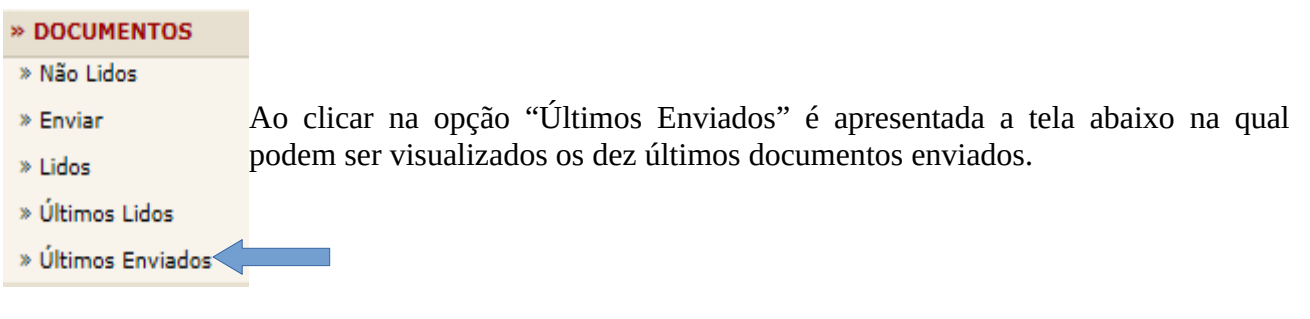

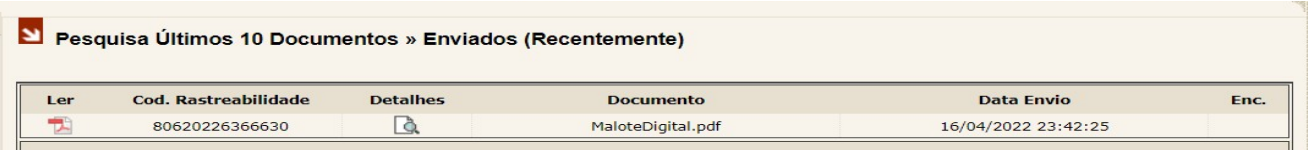

As seguintes informações são trazidas no resultado:

"Ler": ao clicar sobre o ícone <sub>po</sub>lo usuário tem a opção de ler o arquivo, imprimi-lo ou salvá-lo em seu computador.

**"Cod. Rastreabilidade":** código gerado automaticamente pelo sistema no envio do documento. **"Detalhes":** ao clicar sobre o ícone à são apresentadas as informações abaixo:

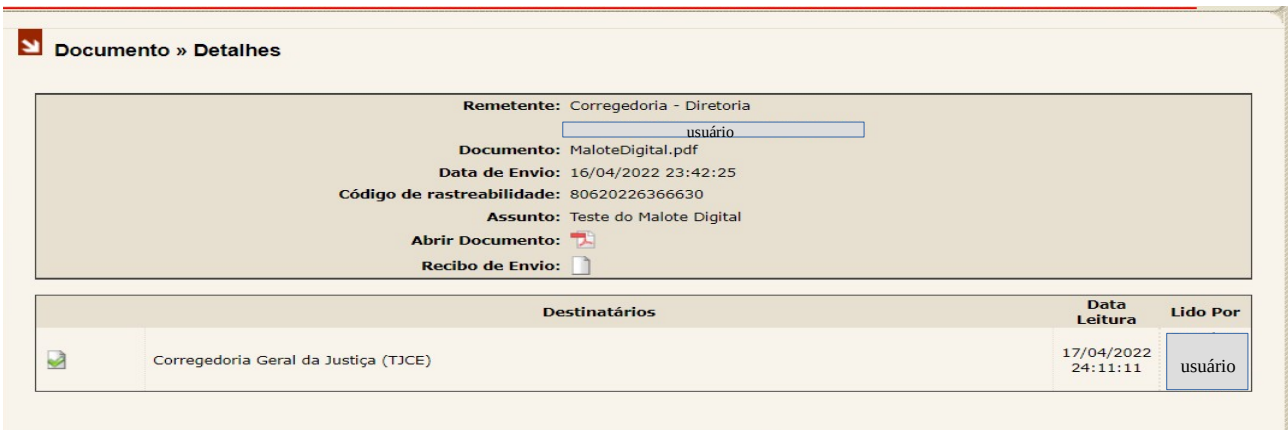

Para abrir o documento basta clicar no ícone ,sendo possível imprimi-lo ou salvá-lo no computador. Para visualizar o recibo de envio basta clicar no ícone sendo possível imprimi-lo.

**"Documento":** nome do documento enviado.

**"Data envio":** data e hora em que o documento foi enviado.

**"Enc":** aponta o destinatário para o qual o documento foi enviado.

#### **2.3.3 RECIBOS**

Ao clicar na opção "RECIBOS" o usuário pode obter dois tipos de recibos para documentos enviados: "Enviados e Lidos" e "Enviados e Não Lidos".

#### **2.3.3.1** *Recibos Enviados e Lidos*

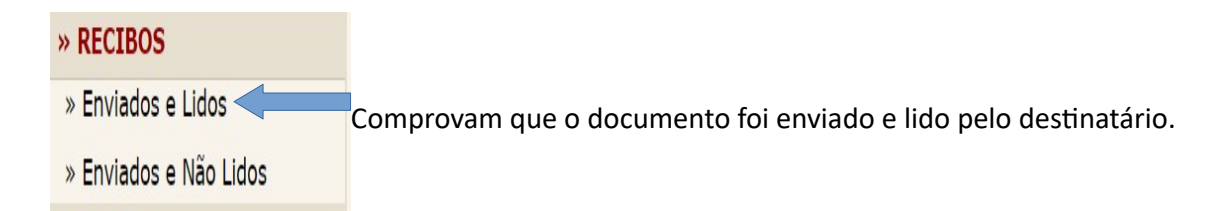

Após clicar na opção desejada é apresentada a telas a seguir com algumas opções de pesquisa, sendo obrigatório o preenchimento de apenas um dos campos para que o resultado seja obtido.

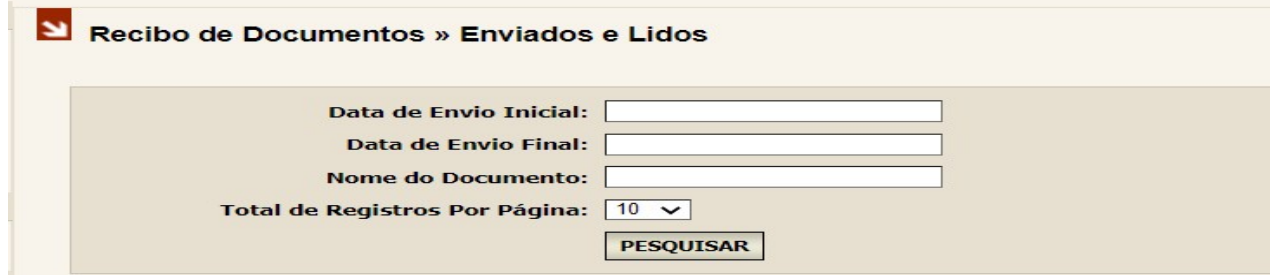

Segue abaixo, o resultado obtido.

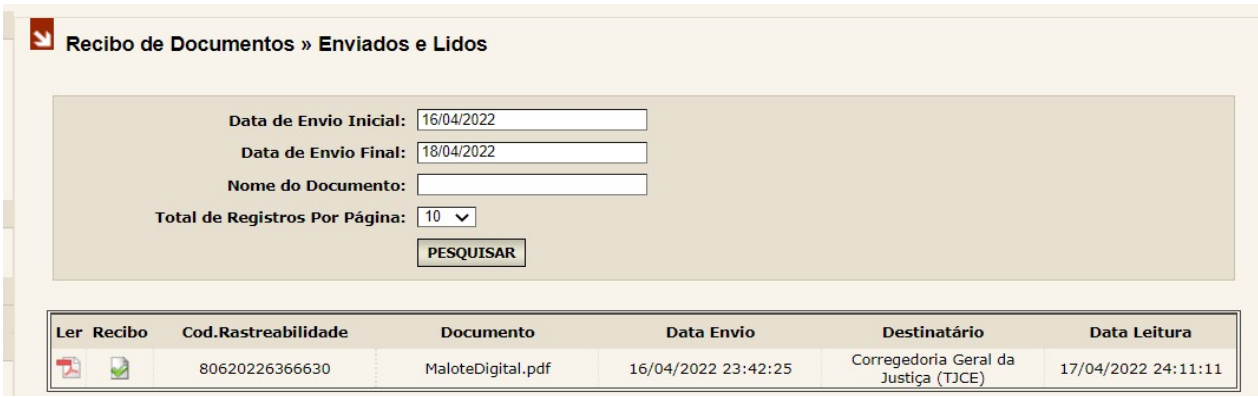

#### **2.3.3.2** *Recibos Enviados e Não Lidos*

#### » RECIBOS

» Enviados e Lidos

Comprovam que o documento foi enviado, porém, ainda não foi lido pelo destinatário.

» Enviados e Não Lidos

Após clicar na opção desejada é apresentada a tela a seguir com algumas opções de pesquisa, sendo obrigatório o preenchimento de apenas um dos campos para que o resultado seja obtido.

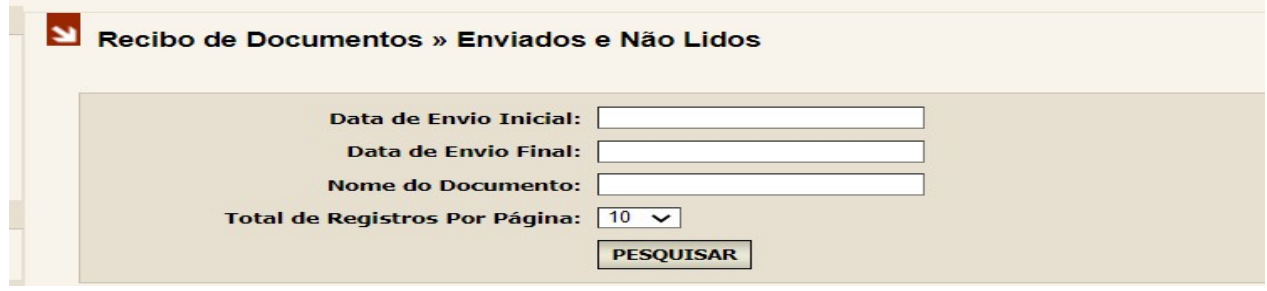

Segue abaixo, o resultado obtido.

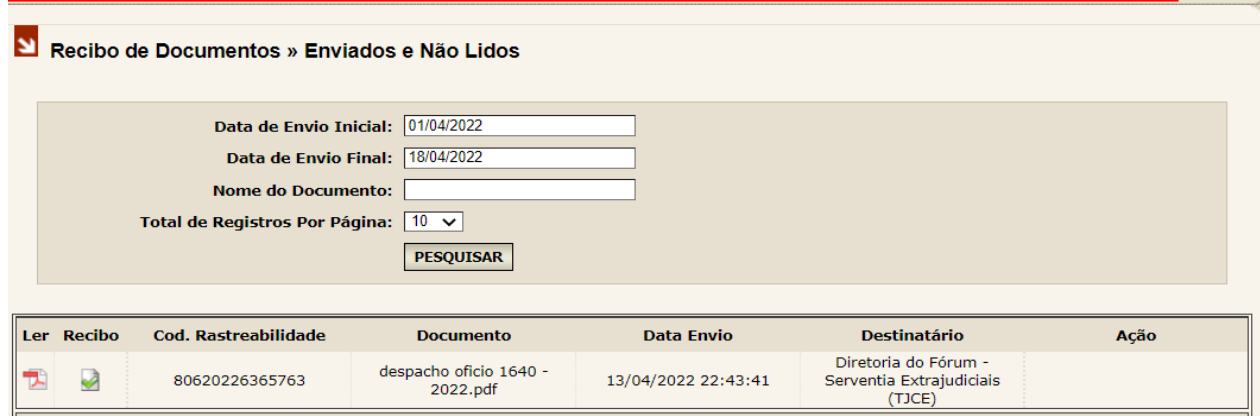

Para cada opção o sistema apresenta a relação de documentos enviados/lidos e enviados/não lidos, conforme os campos preenchidos.

Para visualizar, imprimir ou salvar o documento no computador, basta clicar em

Para visualizar e/ou imprimir o recibo, basta clicar em

#### **2.3.4 AJUDA**

» AJUDA Ao clicar na opção "Alterar Senha" é apresentada a tela abaixo através da qual o usuário pode alterar a senha de acesso ao sistema malote digital. » Alterar Senha

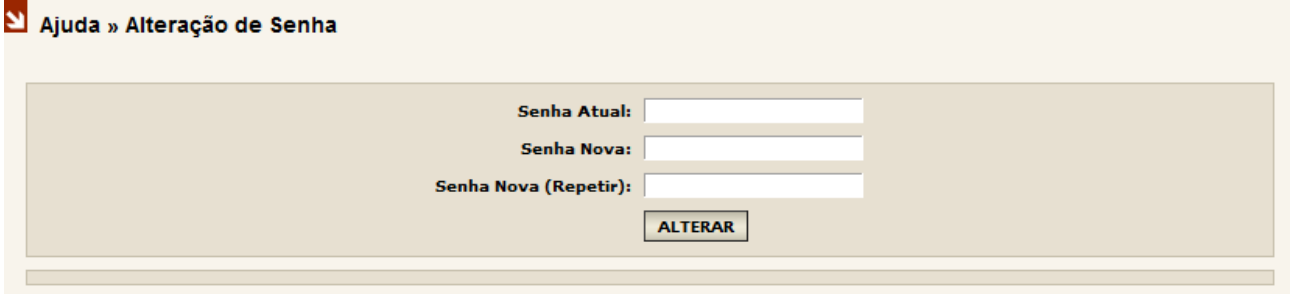

#### **2.3.5 RASTREABILIDADE**

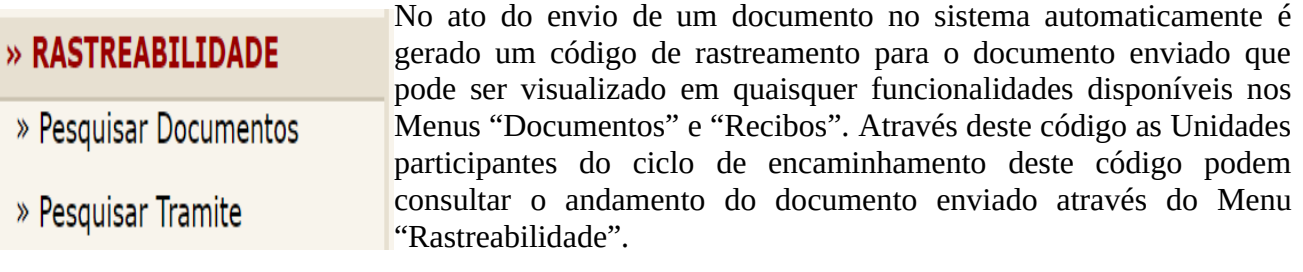

Ao clicar em "RASTREABILIDADE" o usuário pode realizar dois tipos de pesquisa: Pesquisar Trâmite e Pesquisar Documentos.

#### **2.3.4.1** *Rastreabilidade Pesquisar Documentos*

Ao clicar na opção "pesquisar documentos" é apresentada a tela abaixo, através da qual o usuário pode, informando o código de rastreabilidade e o tipo de documento (enviado ou recebido), localizar e rastrear um documento. Basta inserir o código, o tipo de documento e clicar em pesquisar:

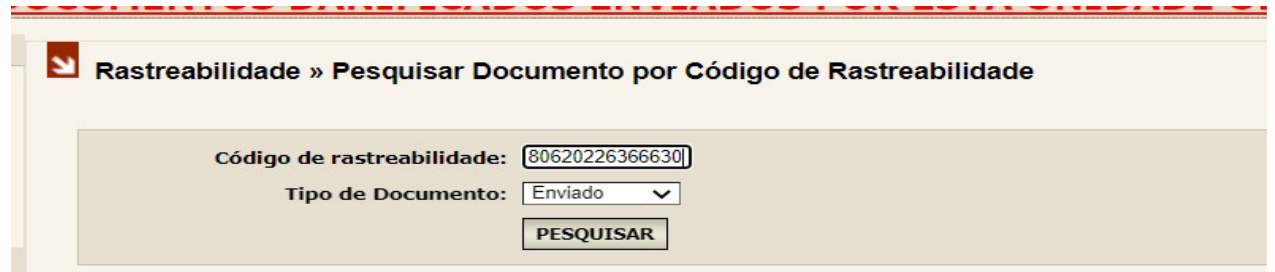

Resultado obtido:

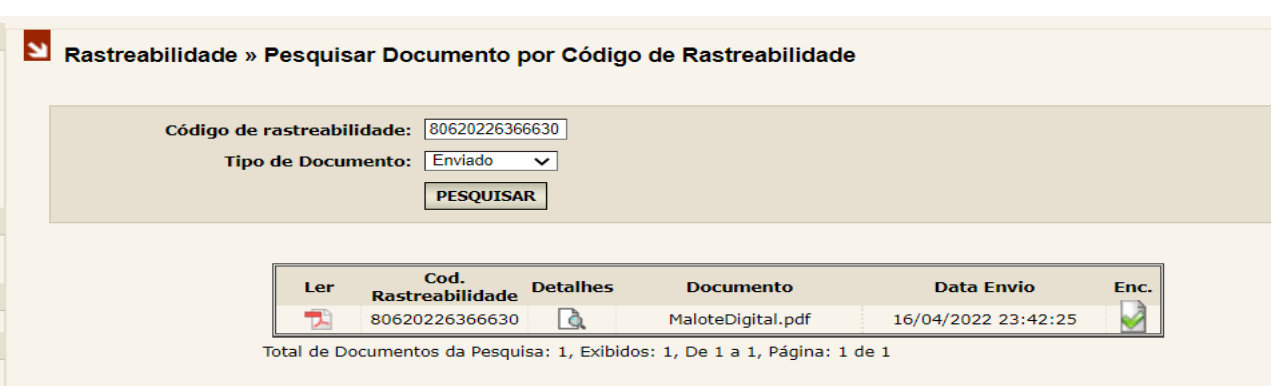

Através das informações trazidas no resultado é possível realizar a leitura do documento, obter respectivos detalhes e verificar se o mesmo foi encaminhado:

"Ler": ao clicar sobre o ícone **D**, o usuário tem a opção de ler o arquivo, imprimi-lo ou salvá-lo no computado.

**"Detalhes":** ao clicar sobre o ícone q, são apresentadas as informações abaixo:

Para visualizar o documento basta clicar em "abrir documento", podendo imprimi-lo ou salvá-lo no computador.

Para visualizar e/ou imprimir o recibo basta clicar em "recibo de envio".

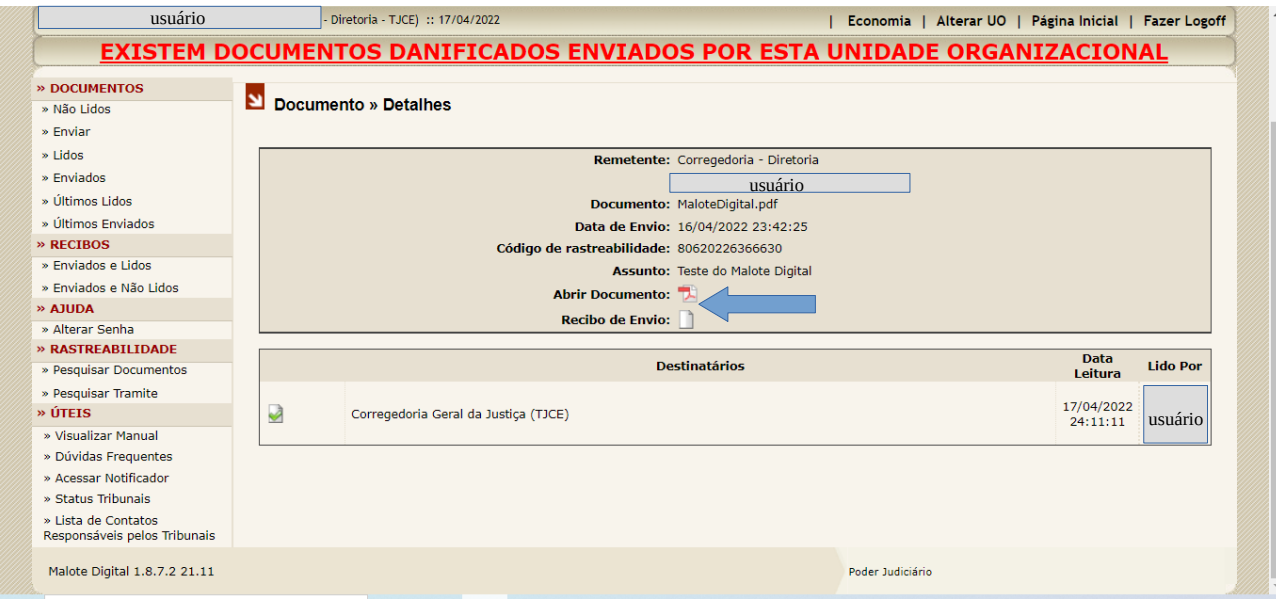

**"Enc":** aponta se o documento foi encaminhado. Basta posicionar o *mouse* sobre o ícone .

Com relação ao item **"detalhes"**, seguem as seguintes observações:

1º) Ao clicar em recibo de envio  $\Box$ , é apresentada a tela abaixo:

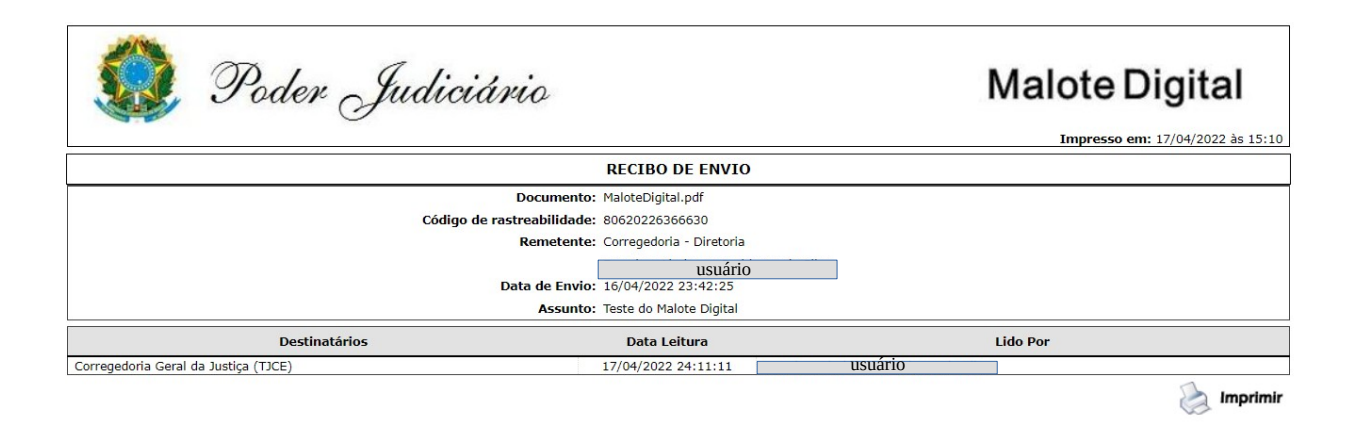

2<sup>°</sup>) Ao clicar sobre o ícone localizado à esquerda do destinatário **de esta entrada e se extensiva de la** abaixo:

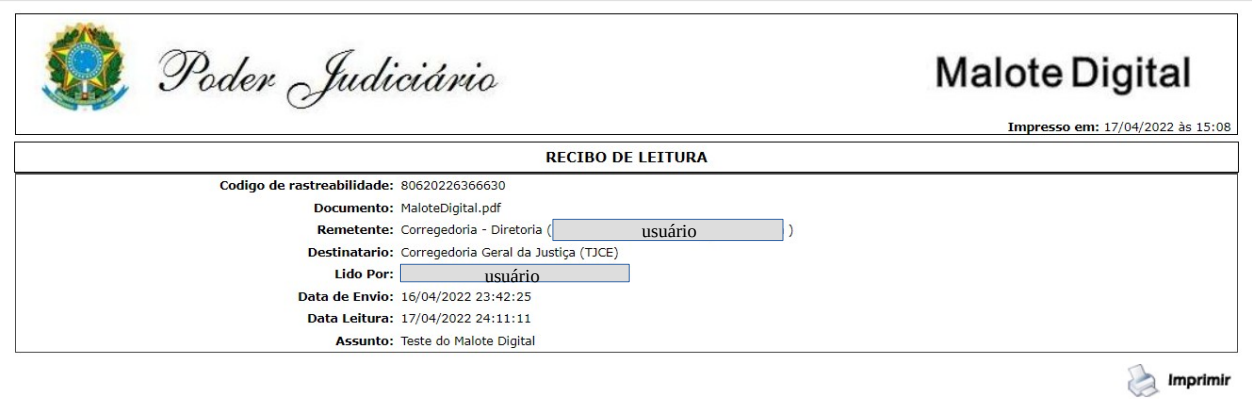

#### **2.3.4.2** *Rastreabilidade Pesquisar Trâmite*

Ao clicar na opção "Pesquisar Trâmite" é apresentada a tela abaixo, através da qual o usuário pode, informando o código de rastreabilidade, localizar e rastrear um documento. Basta inserir o código e clicar em pesquisar.

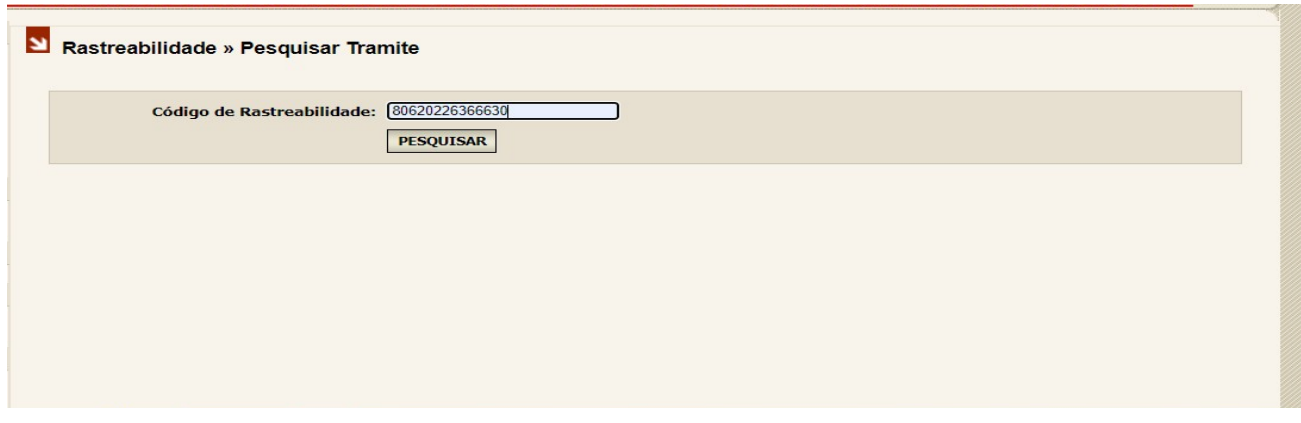

Resultado obtido.

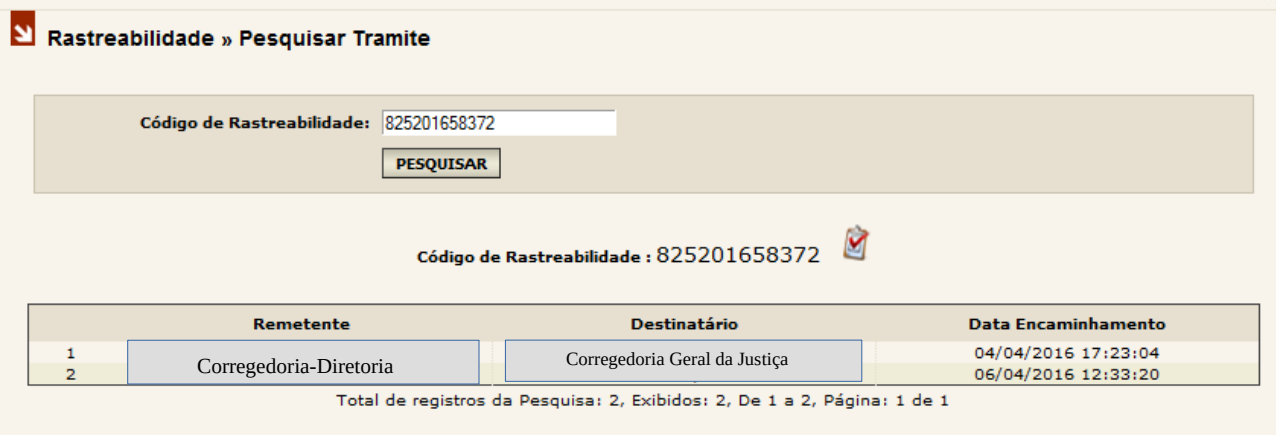

A tela exibe todas as UOs remetentes e destinatárias que receberam e encaminharam determinado documento e somente estas UOs terão acesso ao andamento deste documento. Se uma UO tiver o código de rastreabilidade de um documento, mas não participou do ciclo de recebimento e/ou encaminhamento, e tentar realizar uma pesquisa de rastreabilidade o sistema não exibirá resultado, já que esta UO não possui permissão para visualizar qualquer ocorrência do referido documento.

Para gerar o relatório em formato pdf, basta clicar sobre o ícone ao lado do código de rastreabilidade:

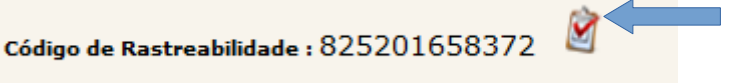

#### **2.3.6 ÚTEIS**

#### $\ast$  ÚTEIS

- » Visualizar Manual
- » Dúvidas Frequentes
- » Acessar Notificador
- » Status Tribunais
- » Lista de Contatos Responsáveis pelos Tribunais

Acessando o Menu "Úteis" é possível visualizar o manual de utilização do Sistema Malote Digital, verificar as dúvidas frequentes a respeito de suas ferramentas, acessar o Notificador (recurso do Sistema usado para informar, em tempo real, o recebimento de novos documentos), os Tribunais e a Lista de Contatos dos Responsáveis pelos Tribunais.